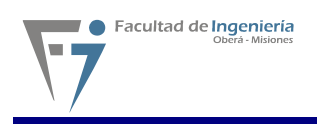

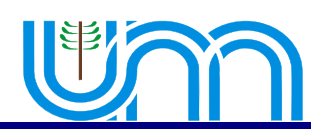

# Índice de contenido

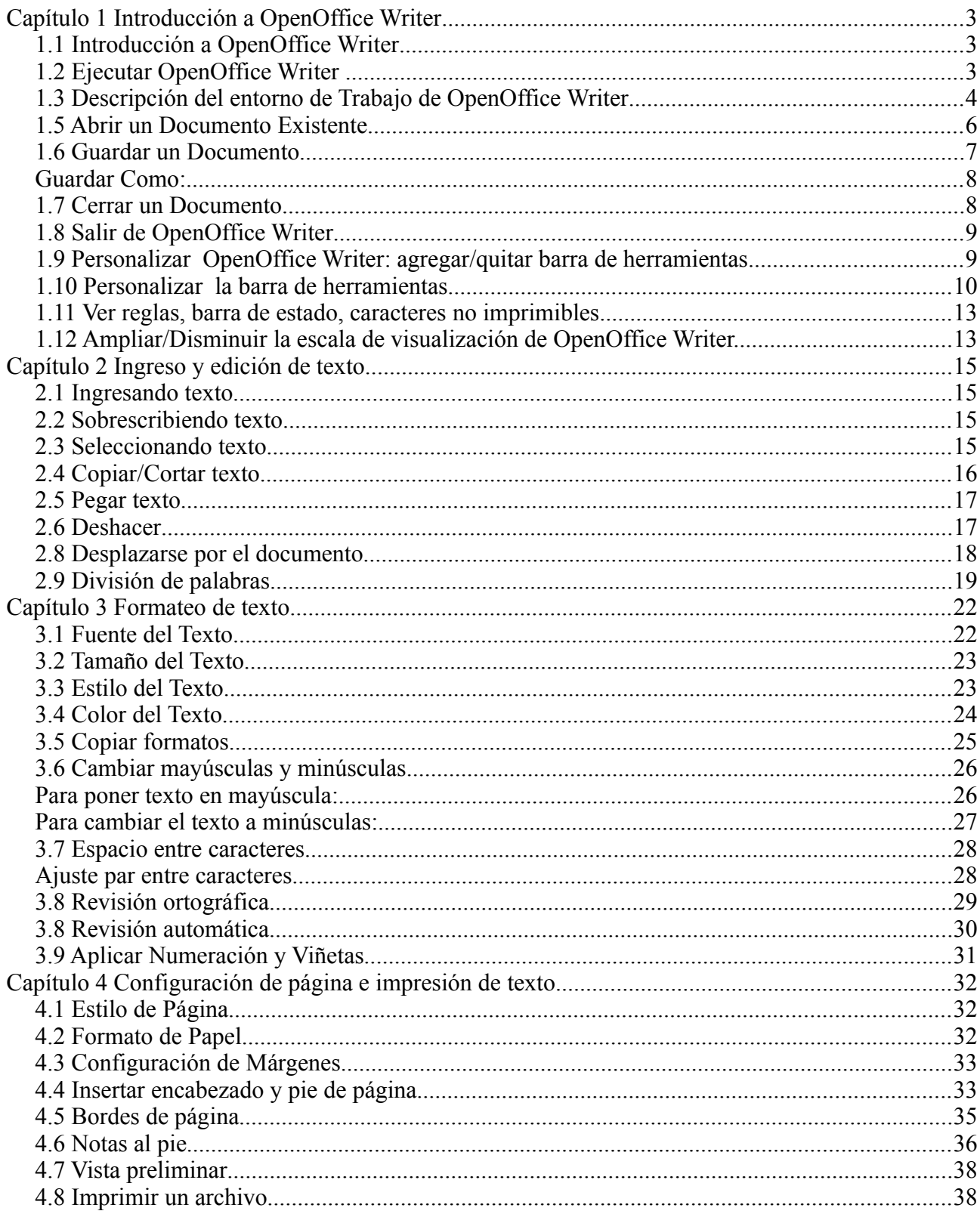

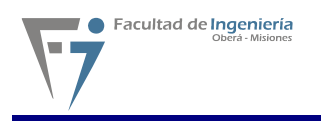

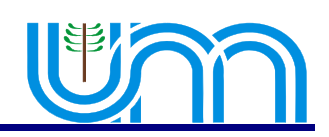

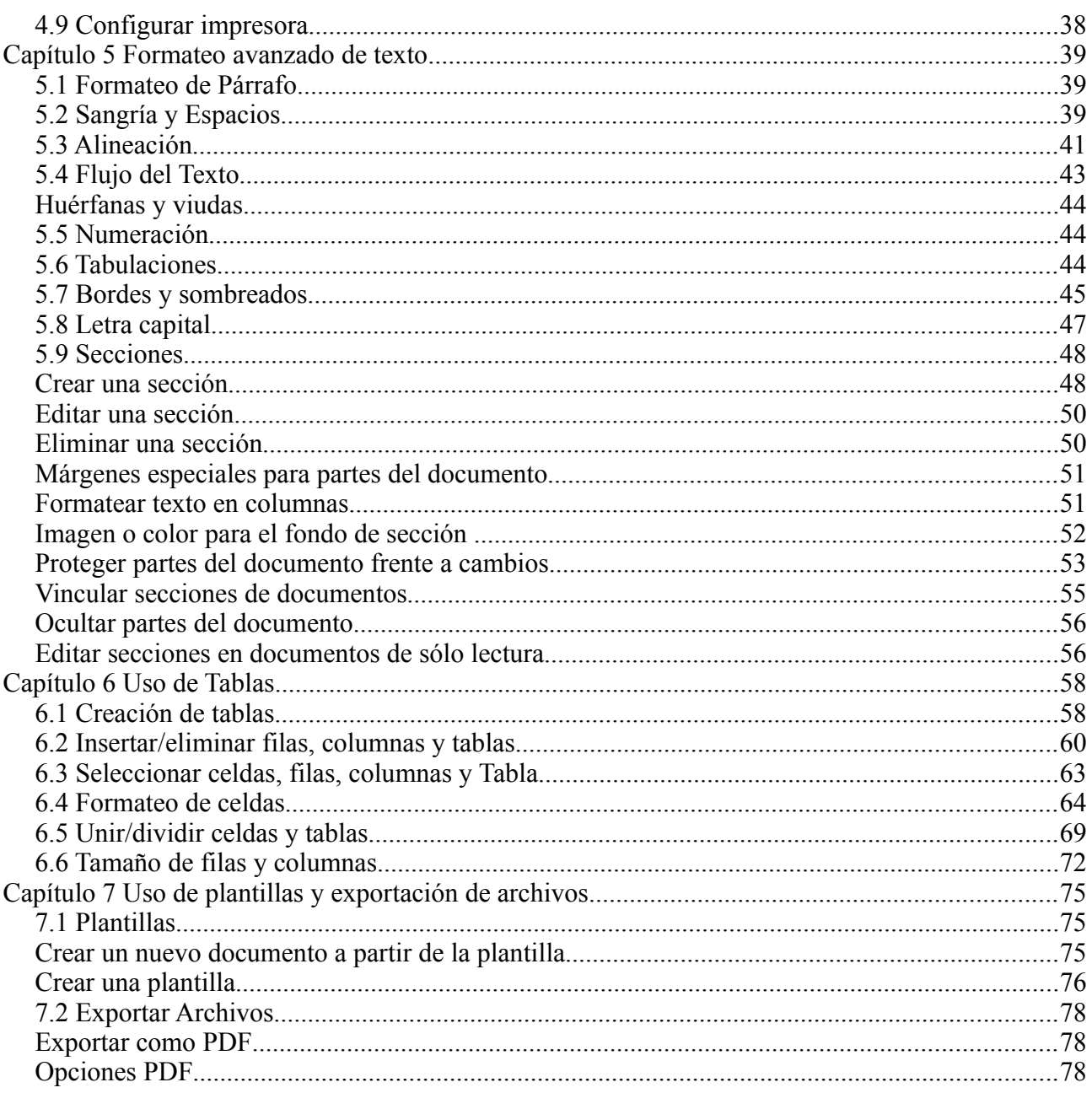

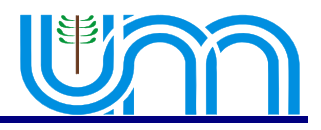

# **Capítulo 1 - Introducción**

## 1.1 Introducción a OpenOffice Writer

OpenOffice Writer forma parte de un conjunto de aplicaciones de oficina, (también conocida como "suite ofimática"), de nombre **OpenOffice**, desarrollada por la empresa "Sun Microsystems". En particular, esta herramienta es un potente procesador de texto, compatible con Microsoft Word y que cuya principal característica consiste en ser pública de uso gratuito y poder trabajar con formatos de archivo normalizados.

Toda la suite ofimática es multiplataforma, lo que significa que puede correr en cualquier sistema operativo actual (GNU/Linux, Mac OS X, FreeBSD, Microsoft Windows, etc.), cuenta con traducciones para todos los idiomas.

El ser pública y gratuita permite que cualquier persona con acceso a Internet pueda descargarla desde el sitio web de la compañía (http://www.sun.com) y usarla sin pagar un centavo por ello, siendo todo esto legal y transparente. Esta característica actualmente es lo que determina su uso masivo por parte de entidades gubernamentales y educativas alrededor del mundo.

### 1.2 Ejecutar OpenOffice Writer

La aplicación se encuentra en el menú **Oficina** dentro de la barra de programas del escritorio GNOME, para ejecutarla se debe hacer clic en el botón **Aplicaciones** ubicado en la parte superior izquierda de la pantalla, luego se debe elegir la opción **Oficina** y luego la opción **OpenOffice.org procesador de textos.** Finalmente se encuentra la aplicación lista para utilizarse.

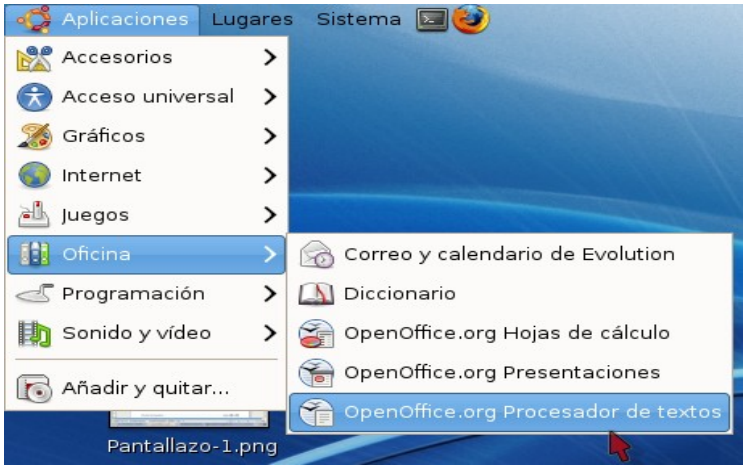

Entonces la secuencia de ejecución para abrir el programa es: "Menu Aplicaciones → Oficina → OpenOffice.org Procesador de textos."

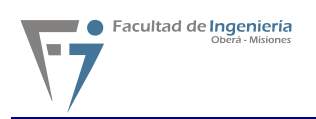

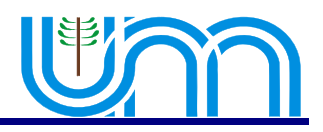

# 1.3 Descripción del entorno de Trabajo de OpenOffice Writer

Al abrir la aplicación, como se describió anteriormente, se presenta la siguiente pantalla:

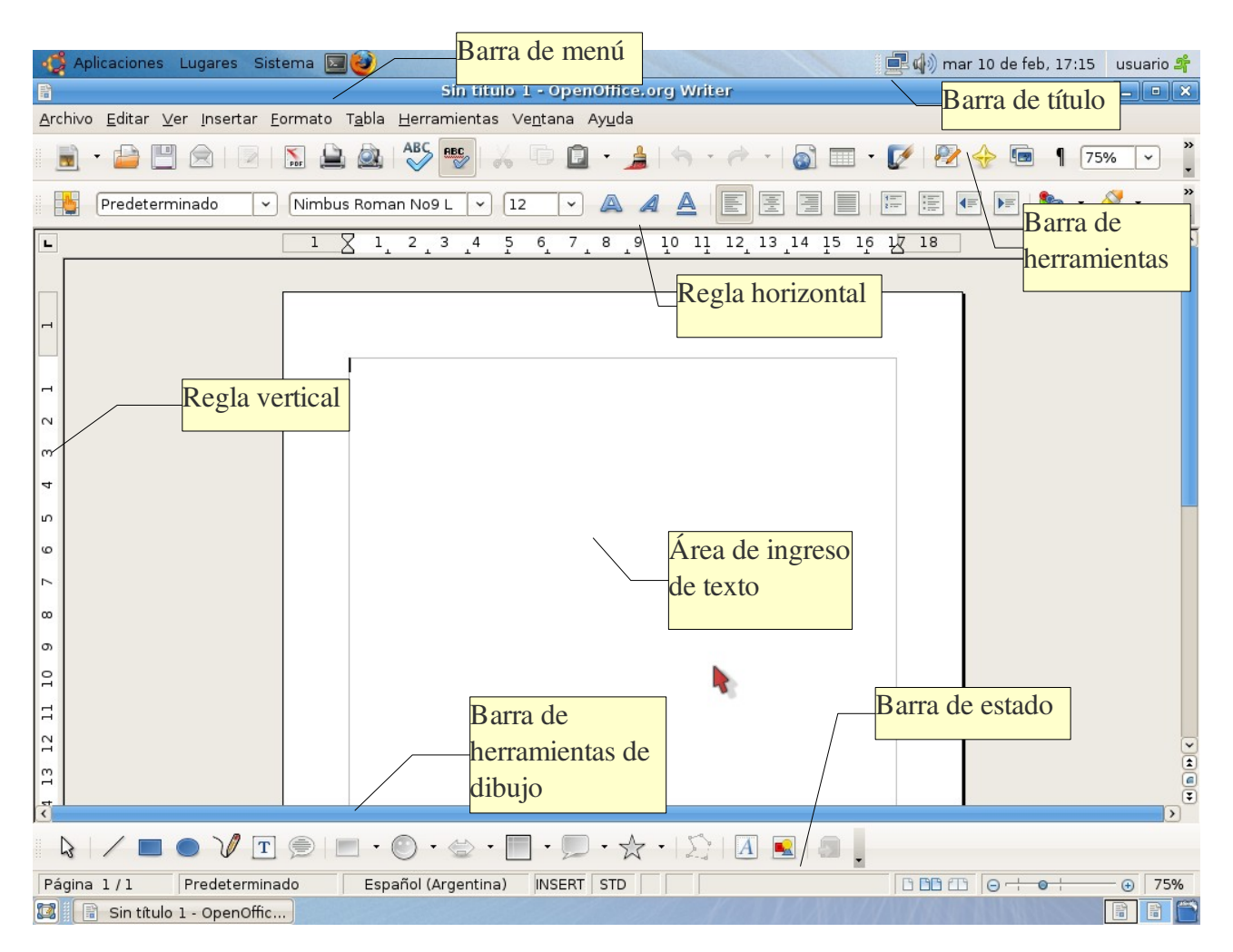

Como se puede apreciar en el entorno de Writer se encuentran los siguientes elementos:

- Barra de título
- Barra de Menú
- Barra de Herramientas
- Barra de Estado
- Regla Horizontal
- Regla Vertical
- Área de ingreso de datos

En la **Barra de Título** se puede observar el nombre del archivo actual de trabajo y el nombre de la aplicación que lo trata y en este caso es Writer. También se encuentran los controles básicos de manejo de la aplicación (minimizar, maximizar y cerrar).

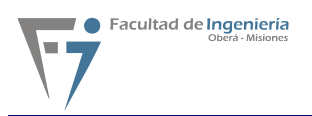

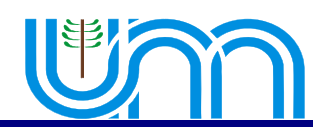

En la **Barra de Menú** se presentan todas las opciones del Writer. En la opción **Archivo** del menú están los comandos para crear, abrir, guardar, cerrar y exportar documentos. La siguiente opción del menú es **Editar** en donde están los comandos para copiar, cortar y pegar texto; también los comandos para buscar y reemplazar texto dentro del documento activo de trabajo. La opción **Ver** de la barra de menú permite mostrar las barras de herramientas, la barra de estado, las reglas, los caracteres no imprimibles y como punto importante se puede definir la escala de visualización del documento (zoom). La cuarta opción de la barra de menú es *I***Insertar** y esta permite ingresar saltos manuales, símbolos, campos, hiper enlaces, notas al pie, encabezados y tablas. La siguiente opción de la barra es **Formato** desde la cual se puede formatear los caracteres y los párrafos del texto, se encuentran las opciones de numeración y viñetas, pasaje de mayúsculas a minúsculas y viceversa, columnas y más opciones que se iran detallando en el transcurso del curso. Luego sigue la opción **Tabla** que permite crear, modificar y personalizar tablas; después la opción **Herramientas** en donde están los comandos para comprobar ortografía y gramática, contar palabras, cambiar el idioma y demás. A su lado se encuentra la opción **Ventana**, con la cual se puede ir cambiando entre los diversos documentos que esten abiertos al mismo tiempo.

Además se cuenta con una **Barra de Herramientas** desde la cual se pueden utilizar las funciones más importantes de la aplicación a manera de atajo en vez de ir directamente a los menúes que se explicaron con anterioridad, con el objetivo de ahorrar tiempo.

También existe una **Regla Horizontal** y una **Regla Vertical**, las cuales dan una ubicación en pantalla para alinear gráficos y utilizar tabulaciones además de ajustar los márgenes de página.

La **Barra de Estado** brinda información sobre el formato de texto actual, la página presente y si esta seleccionado el modo de Escritura o de Reemplazo.

El **Área de ingreso de texto** es el lugar principal donde escribe el texto y se insertan imágenes o se da formato al mismo.

Finalmente en la **Barra de Herramientas de Dibujo** se cuenta con opciones para insertar distintos gráficos, cuadros de texto y demás.

#### **1.4 Crear un Documento Nuevo**

Para crear un documento nuevo existen varias opciones:

● Simplemente se hace clic en el Botón **Nuevo** ubicado en la **barra de menúes**.

● Utilizando la combinación de teclas **Control + U**

● Haciendo clic primero en el Menú **Archivo***,* luego en **Nuevo** y luego seleccionar **Documento de Texto..**

Y asi se presentará un documento nuevo ya listo para trabajar.

#### 1.5 Abrir un Documento Existente

Para abrir un documento anteriormente creado y guardado también se cuentan con diversas opciones:

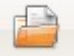

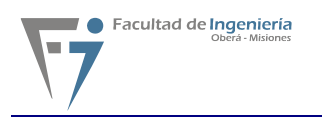

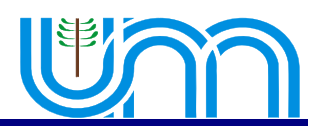

● Haciendo clic en el Botón **Abrir**ubicado en la **barra de Menúes**.

- Utilizando la combinación de teclas **Control + A**
- Haciendo clic primero en el Menú **Archivo**, luego en **Abrir**.

Una vez hecho esto se presenta el siguiente Cuadro de Diálogo:

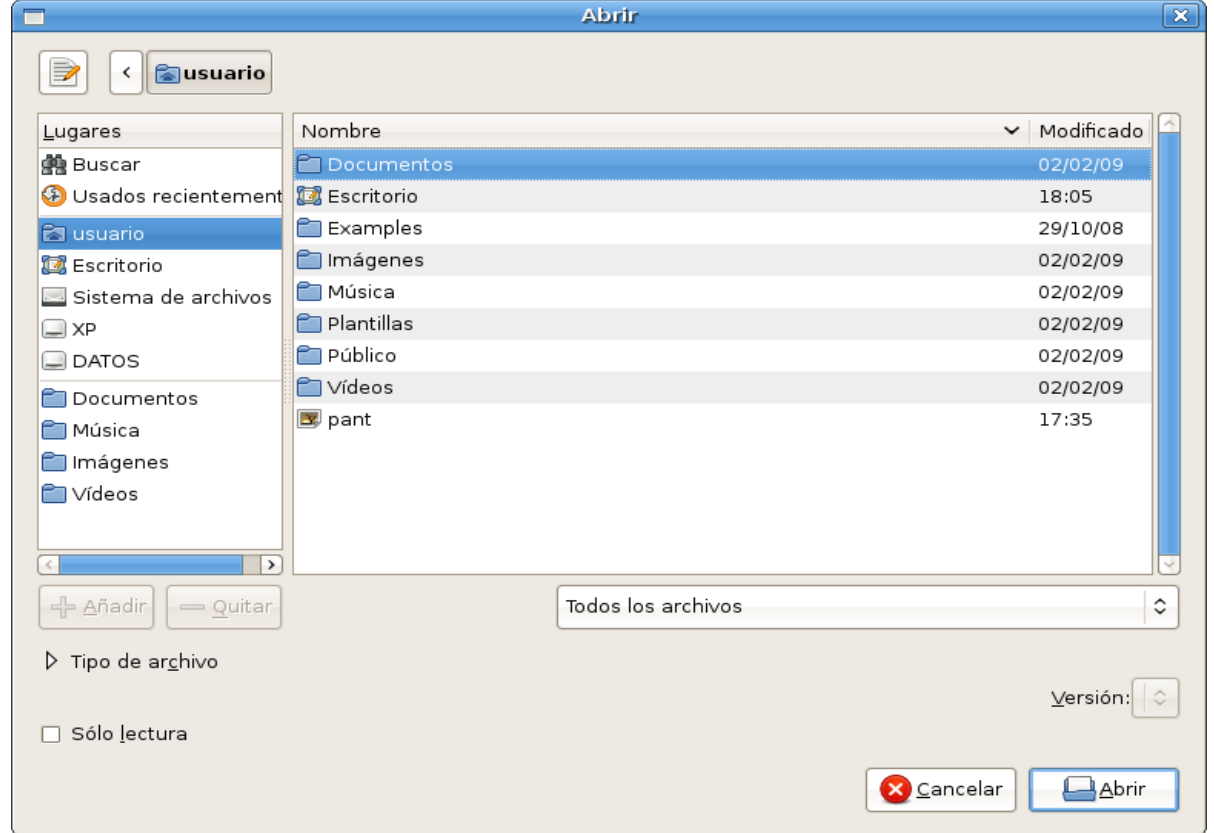

Donde se debe seleccionar el archivo que se pretende abrir, buscandolo a traves de la estructura de directorios hasta encontrarlo y luego se lo selecciona y se hace clic en el botón **Abrir** y asi se presentará el documento abierto y listo para trabajar.

Además se puede observar que si se quiere acceder a alguno de los documentos recientes con los que se ha trabajado existe la opción **Documentos recientes** que se encuentra en el Menú **Archivo**, una vez ubicados ahí se despliega un listado con todos los documentos con los que se ha estado trabajando, basta hacer clic sobre alguno de ellos y se abrirá.

#### 1.6 Guardar un Documento

Una vez terminado el trabajo en un documento, o en el caso de querer salvar copias intermedias del mismo, se procede a guardarlo, esto se puede realizar de diversas maneras:

• Hacer clic en el botón **Guardar** en la **barra de Menúes**.

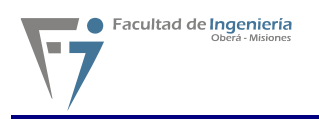

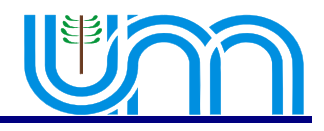

- Utilizando la combinación de teclas **Control + G**
- Haciendo clic primero en el Menú **Archivo**, y luego en la opción **Guardar**.

Hecho esto se presenta el siguiente cuadro de Diálogo:

Donde se elige el lugar para guardar el documento, el tipo de archivo del mismo (al desplegar se ve una lista de todos los formatos con los que cuenta el writer, incluyendo los de la suite de Microsoft y demás).

Después de guardar por primera vez un documento no es necesario reingresar sus datos, sino que simplemente se lo guarda repitiendo los pasos anteriores.

Guardar Como:

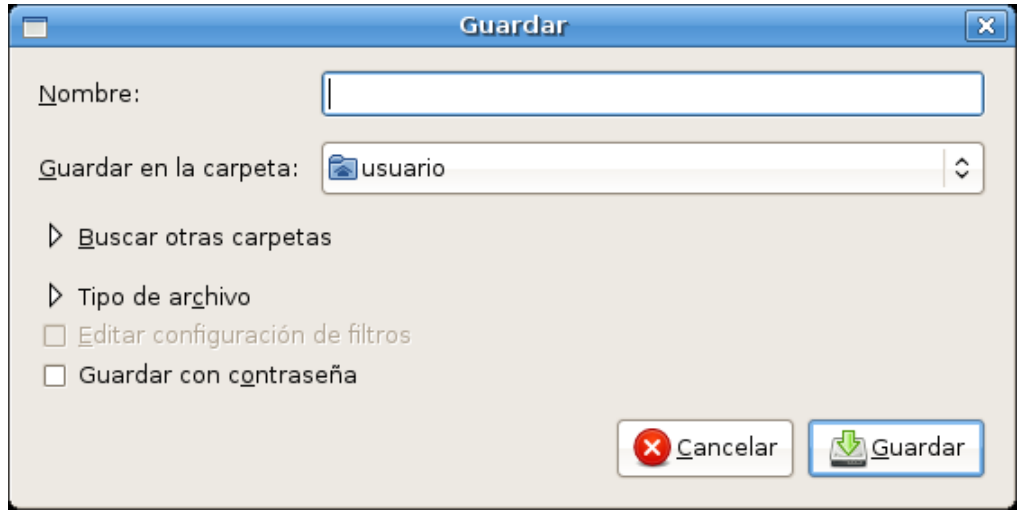

En caso de que se quiera guardar un documento con un nombre distinto se cuenta con la opción de guardar el mismo documento con otro nombre, para hacer esto se selecciona el Menú **Archivo** y luego la opción **Guardar como...** y se mostrará un cuadro de diálogo similar al anterior en el cual se cambia el nombre del archivo y se procede a guardarlo.

#### 1.7 Cerrar un Documento

Una vez terminado el trabajo en el documento activo y en caso de no querer cerrar la aplicación se puede a cerrar el documento, para esto se selecciona del menú **Archivo**, la opción **Cerrar**. Con esto se consegue cerrar el documento pero la aplicación continua abierta, en caso de no haber guardado el documento, la aplicación preguntará si se desea guardarlo.

#### 1.8 Salir de OpenOffice Writer

Existen varias formas para salir de OpenOffice Writer:

● Seleccionar la opción **Terminar**, del Menú **Archivo**.

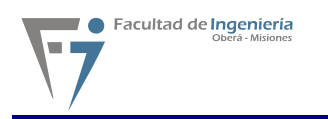

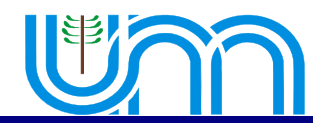

● Presionando la combinación de teclas **Control + Q**

● Hacer clic en el **Botón de Control** de la ventana **Cerrar** o presionando la combinación de teclas **Alt + F4**.

Al igual que en el caso de cerrar un documento, Writer preguntará si se desea guardar el/los archivo/s que se hayan modificado.

#### 1.9 Personalizar OpenOffice Writer: agregar/quitar barra de herramientas

Se puede modificar el entorno de trabajo agregando o quitando botones según las necesidades.

Estos botones se encuentran agrupados en barras de trabajo las cuales contienen herramientas especificas para una tarea en especial como puede ser, formateo de texto, manipulación de imágenes, dibujos, configuraciones 3D, manipulación de formularios, etc.

Si se accede al menú **Ver** y luego se presiona sobre **Barra de Herramientas** se puede notar que se despliega una lista con todas las barras existentes que se pueden agregar al entorno de trabajo, también en **Personalizar**, se pueden editar los menúes, personalizar las barras de herramientas y también programar las funciones de las las teclas.

De estas barras la que comúnmente estará siempre presente será la **Barra Estándar** que se presenta a continuación y la **Barra de Formato**. La **Barra Estándar** contiene las herramientas principales por así decirlo, donde se encuentran los botones para crear un nuevo documento , abrir, guardar, cortar, pegar, deshacer, imprimir, ortografía, vista preliminar, entre otros.

En la **Barra de Formato** están todas las herramientas necesarias para el formateo rápido de texto, ya sea para cambiar el tipo de fuente, tamaño, alineación, negrita, cursiva, subrayado, activar viñetas y sangrías, color de fuente y de fondo entre otros la cual se puede apreciar a continuación.

Entre otras barras que se destacan por su uso común esta la **Barra de Dibujo** que se muestra a continuación donde se hallan líneas, formas, figuras predeterminadas, diagramas de flujo, etc.

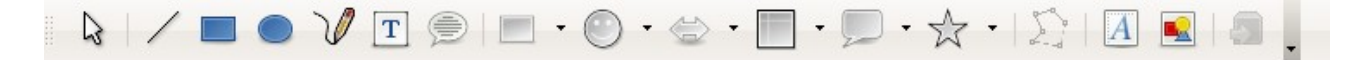

Como se dijo anteriormente, yendo al menú **Ver** y luego presionando en **Barra de Herramientas** están a disposición todas las barras que se necesiten agregar al editor. Las demás barras no se detallaran por tener utilidades muy especificas y de uso avanzado del editor .

#### 1.10 Personalizar la barra de herramientas

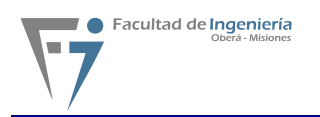

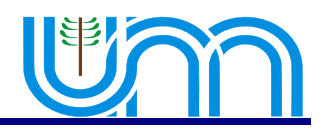

Como se mencionó antes, haciendo clic en el menú **Ver** luego presionando en **Barra de Herramientas** y luego en **Personalizar** se puede ver el cuadro de dialogo **Personalizar**, el cual podrá ser activado también presionando **Personalizar** del menú **Herramientas**. Si se presiona en la etiqueta **Barra de Herramientas** se puede notar que se divide en dos partes como se ve y describe a continuación.

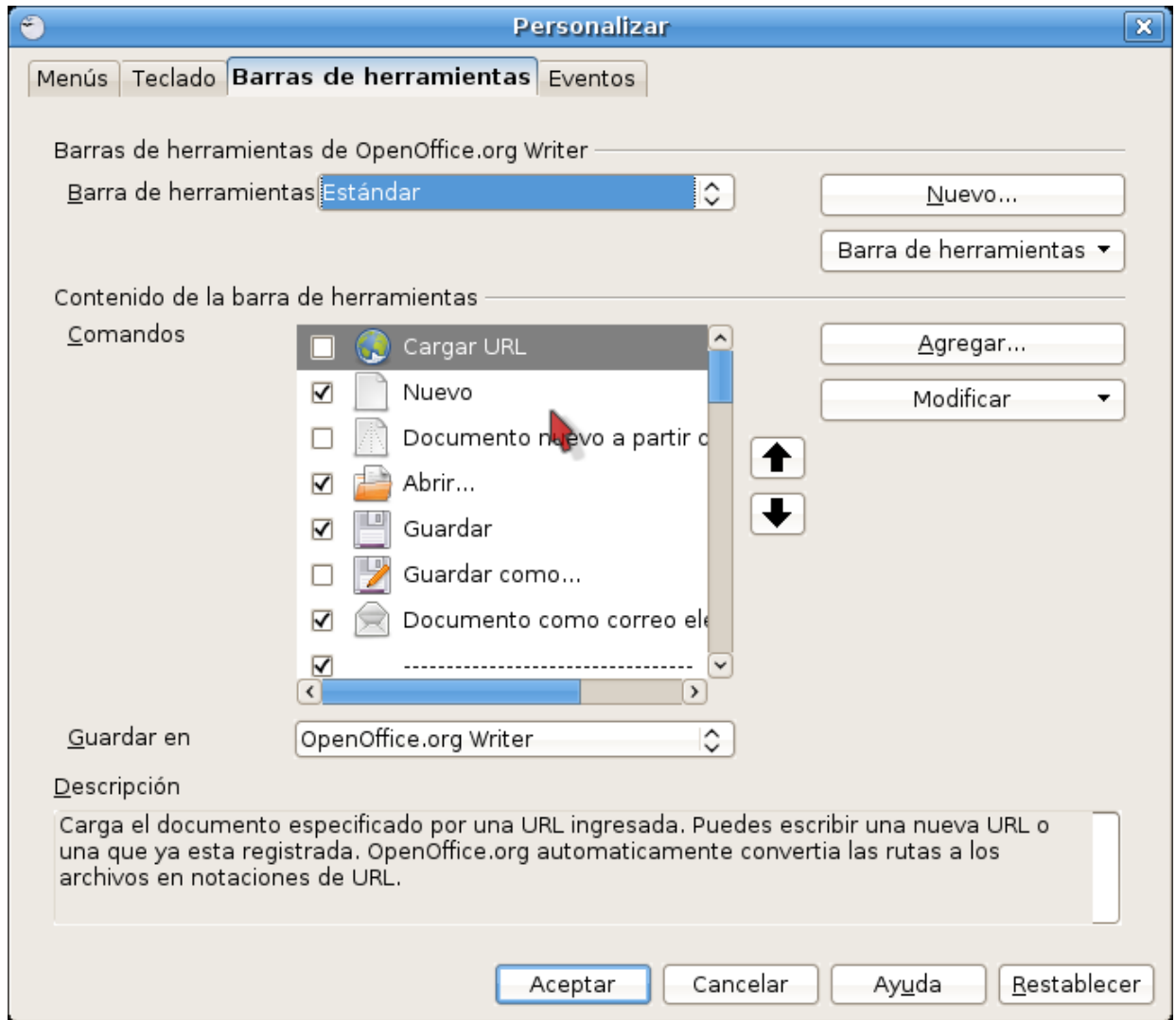

La de la **Barra de Herramientas de OpenOffice** donde se puede elegir la barra aUna forma más rápida de exportar el documento en formato PDF, sin pasar por el cuadro de diálogo Opciones PDF, consiste simplemente en pulsar el botón Exportar directamente como PDF de la barra de funciones y, en la casilla **Formato de**, elegir PDF. personalizar así como también en el botón **Nuevo** crear una nueva.

En el botón **Barra de Herramientas** se puede cambiar el nombre a las barras creadas por el usuario, como así también esta la opción de eliminarlas.

 Además se puede cambiar el modo en que se ven los comandos de las barras de herramientas, las opciones de vista que hay para elegir son:

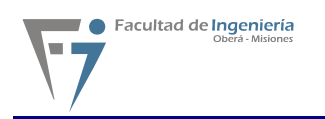

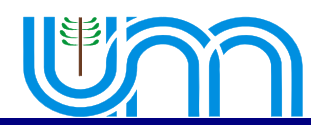

- Solo texto
- Solo iconos
- Iconos y texto

Así también exite la posibilidad, en caso de que sea necesario, de restaurar los valores predeterminados presionando en **Restaurar Configuración Predeterminada**.

La de **Contenido de la Barra de Herramientas** donde se pueden quitar los comandos (botones), simplemente destildandolos o haciendo clic en el botón **Modificar** y luego en la opción **Eliminar** , así como también se podrá agregar algún otro comando que se requiera de cualquier otra categoría o barra de herramientas a la presente presionando en el botón **Agregar** o también arrastrando el comando a la lista **Comandos** de la ficha **Barra de Herramientas** del cuadro de dialogo **Personalizar** como se ve en la siguiente figura.

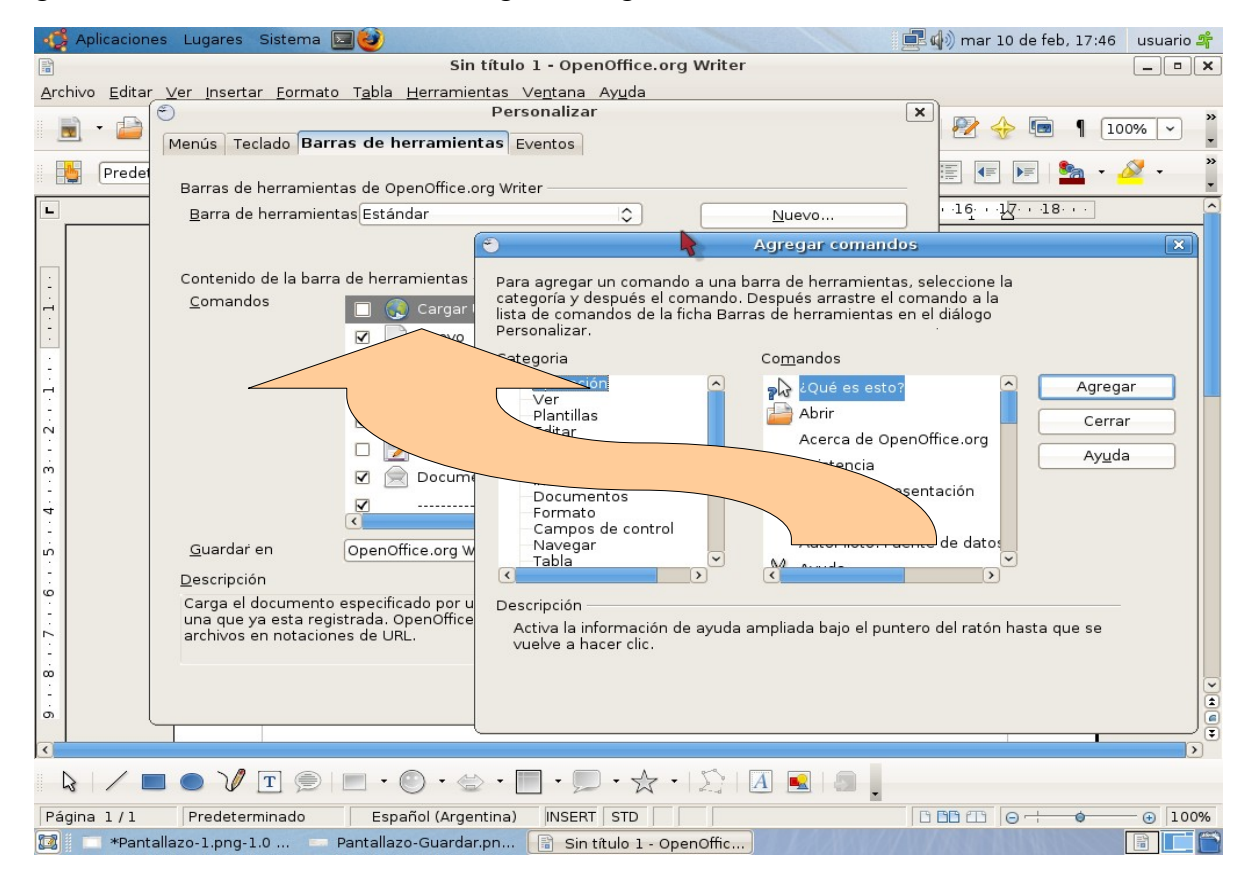

Además en el botón **Modificar** se puede cambiarle el nombre al comando seleccionado como así también su correspondiente icono.

También se puede crear nuevos grupos de comandos dentro de la barra de herramientas seleccionada y también, como ya se menciono antes, se puede eliminar comandos y, en el caso de querer volver a la configuración por defecto de los comandos, se lo puede lograr presionando en **Restaurar Comandos Predeterminados**.

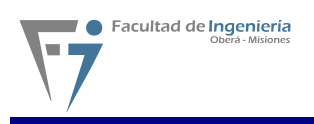

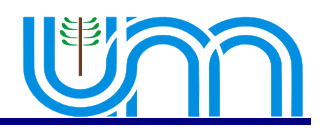

Una vez terminada la personalización de las barras se deben guardar los cambios realizados presionando en **Aceptar** como así también se puede volver a la configuración original de OpenOffice Writer presionando en el botón **Restablecer**.

#### 1.11 Ver reglas, barra de estado, caracteres no imprimibles.

En el menú Ver entre las opciones mas importantes con las que cuenta se encuentra la posibilidad de quitar o agregar, según la circunstancia, las reglas que se encuentra a la izquierda y arriba del editor que definen los margenes y las tabulaciones, con la opción **Regla** como así también quitar la barra de estado con la opción **Barra de Estado**. Esta barra que se encuentra en la parte inferior del editor indica las cantidad de paginas y cual es la pagina actual, el estilo de pagina con el que se esta trabajando, la escala de visualización, si se encuentra presionado o no el modo de sobrescritura, si se encuentra activado el diccionario entre otras cosas. También en este menú se puede activar la visualización de los caracteres no imprimibles los cuales indican las saltos utilizados, espacios entre palabras y retornos de carro con la opción **Caracteres no Imprimibles**.

#### 1.12 Ampliar/Disminuir la escala de visualización de OpenOffice Writer.

Para ampliar o disminuir las escala de visualización del editor existe una opción en el menú **Ver** llamada **Escala** con la cual se activará el cuadro de dialogo que se muestra a continuación.

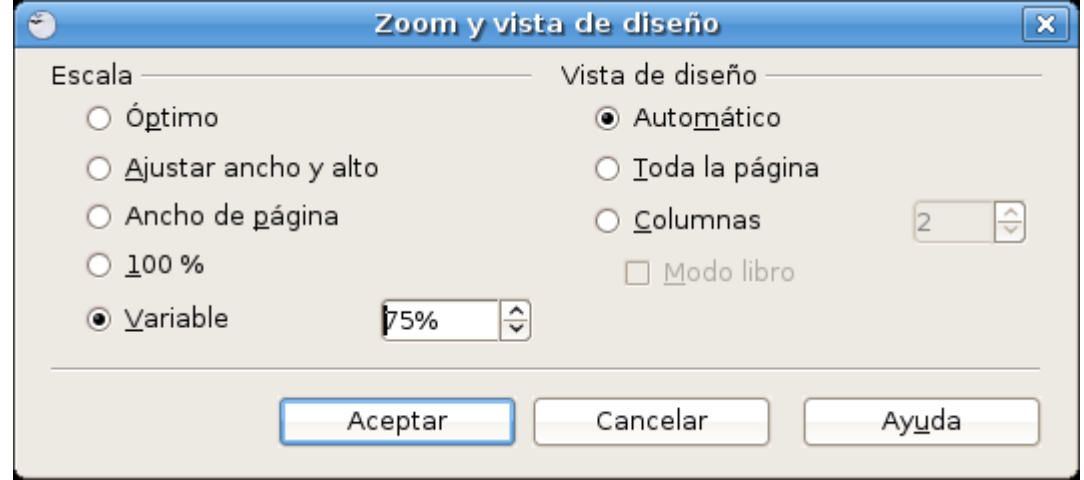

El mismo cuadro podrá ser activado con el botón de la **Barra Estándar** o desde la **Barra de Estado** haciendo doble clic con el **Botón Izquierdo** del mouse donde se encuentra el porcentaje como se muestra a continuación.

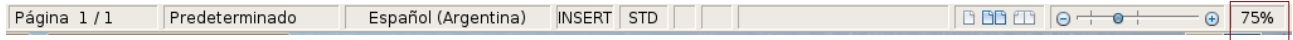

Otra forma de visualizar el documento es con la opción de **pantalla completa** que se encuentra en la opción **Ver** de la barra de menú .

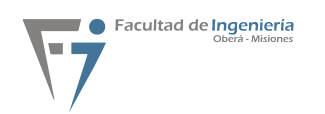

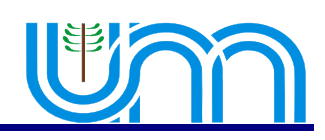

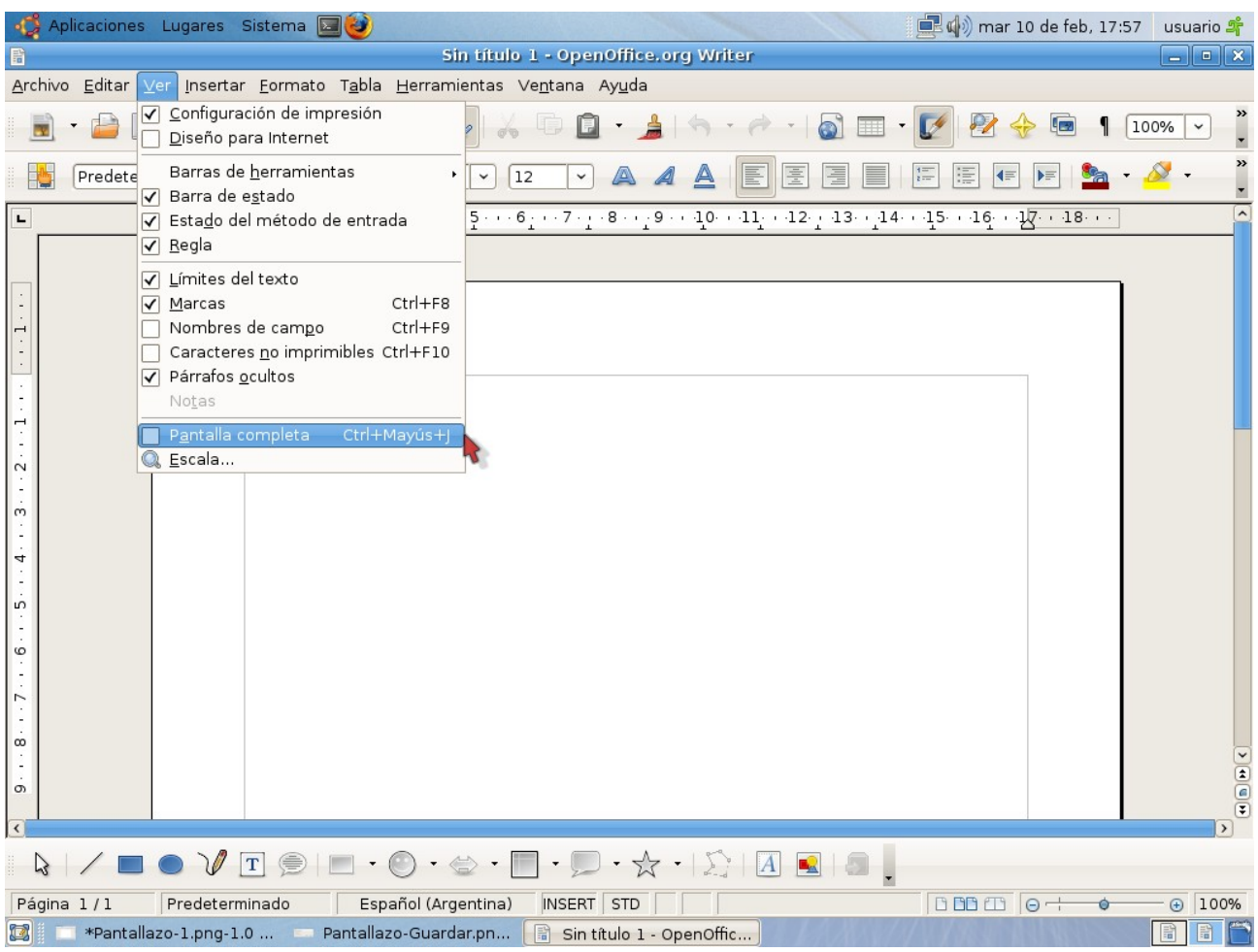

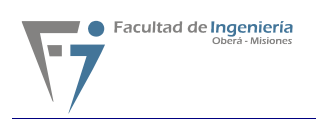

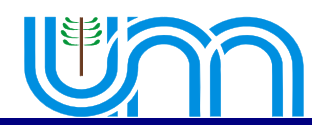

# **Capítulo 2 - Ingreso y edición de texto**

#### 2.1 Ingresando texto

Para comenzara a trabajar lo primero que deberemos hacer será crear un nuevo documento.

Cave destacar que el texto quedará limitado por lo que es el recuadro de la pagina que indican los margenes que delimitan el área imprimible. En este nuevo documento el tamaño, la orientación y los margenes del papel se encuentran predefinidos. Sin embargo pueden ser modificados, tema que se detallará mas adelante.

#### 2.2 Sobrescribiendo texto

Para poder sobrescribir texto se deberá activar la tecla *I***Insert** del pad de teclas de manejo de pagina. De esta manera puede escribir sobre el texto existente.

## 2.3 Seleccionando texto

La selección de texto se podrá hacer de las siguientes maneras:

■ Con el botón izquierdo del mouse presionado y arrastrándolo por el texto se observa como se marca el área recorrida con negro, esto indica la zona del texto seleccionada. De esta manera se marca fácilmente la porción de texto con la que se desea trabajar.

 Otra manera de realizar esta tarea es la de hacer clic sobre el texto lo cual hará lo siguiente:

- Dos clic marcará la palabra entera.
- $\blacksquare$  Tres clic la línea de textos.
- Cuatro clic marcará el párrafo.

 Para marcar porciones de textos de forma alterna, se deberán seleccionar las mismas pulsando **Ctrl**, y seleccionando el texto de forma alternada con el botón izquierdo del mouse.

■ Para ir seleccionando por palabras se debe mantener apretadas las teclas **Ctrl + Shift** e ir desplazándose con las flechas izquierda y derecha.

 Para seleccionar todo el documento podremos hacer en la **Barra de menúes** la secuencia menú **Editar**, luego presionar en **Seleccionar todo** o bien realizando con el teclado la combinación de teclas **Ctrl + E**.

 También se podrá seleccionar el texto manteniendo presionada la tecla **Shift** y las flechas derecha, izquierda, arriba y abajo. De esta manera podremos navegar por el texto seleccionando la porción deseada del mismo.

## 2.4 Copiar/Cortar texto

Con lo explicado en el punto 2.3 se puede proceder a copiar o cortar, según sea necesario, el texto seleccionado. Para realizar esto existen varias maneras, las cuales se procederán a detallar:

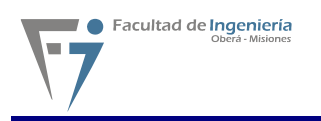

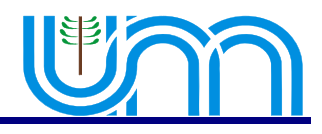

● Una vez que se tenga alguna porción de texto seleccionada se puede notar que se activarán en la **Barra de herramientas** los botones **Cortar** y **Copiar** con los cuales se pueden realizar estas tareas.

● Presionando el botón derecho del mouse sobre un área seleccionada se despliega el **menú contextual** en el cual hay varias opciones entre las cuales se encuentras las de **Cortar** o **Copiar**.

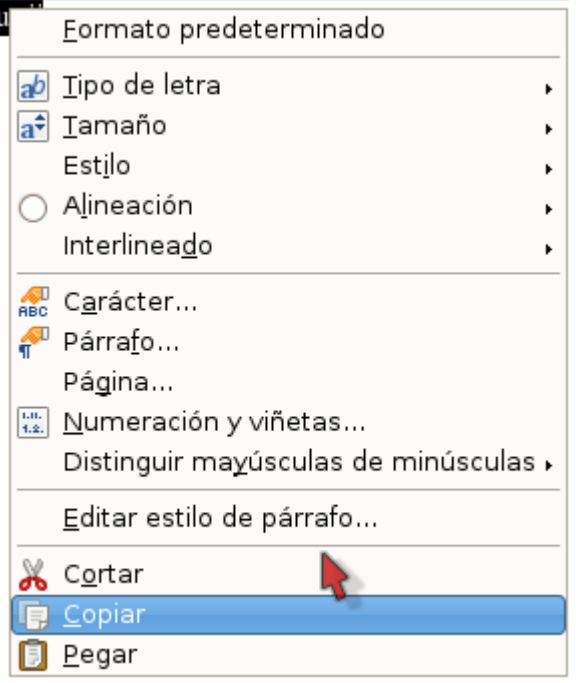

● Otra manera de hacer esto es haciendo en la **Barra de menues** la secuencia menú **Editar** y luego presionando en **Cortar** o lo mismo pero para **Copiar**.

● Cotar o copiar el texto seleccionado también se puede hacer con el teclado haciendo la combinación para cortar **Ctrl + X** y **Ctrl + C** para copiar.

#### 2.5 Pegar texto

Una vez realizada alguna de las acciones del punto anterior ya sea cortar o copiar texto se puede proceder a pegarlo de alguna de las siguientes formas:

- En la **Barra de herramientas** con el botón **Pegar**
- Con el menú contextual en el que se encuentra la opción pegar.
- Realizando en la **Barra de menúes** la secuencia menú **Editar** y luego presionando **Pegar**.
	- Con el teclado con la combinación de teclas **Ctrl + V**.

#### 2.6 Deshacer

Para deshacer los cambios producidos en el texto existen varias formas:

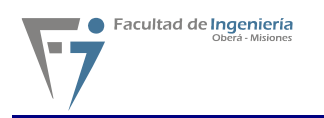

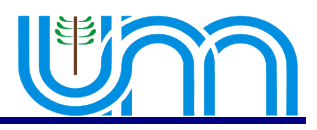

- En la **Barra de menúes** con la secuencia menú **Editar** y luego presionar en **Deshacer**.
- Con el teclado con la combinación de teclas **Ctrl+ Z**.
- Con el **boton deshacer de la barra de herramientas.**

#### **2.7 Buscar y Remplazar texto**

La búsqueda de texto se realiza de las siguientes formas:

● En la **Barra de Herramientas** con el botón **Buscar y Reemplazar** 

● En la **Barra de menúes** con la secuencia menú **Editar** y luego presionando en **Buscar y Remplazar**.

● Con la combinación de teclas **Ctrl + B**.

Con alguna de las formas anteriores aparecerá un cuadro de dialogo; el cual se muestra a continuación; donde se escribe el texto a buscar y, si es necesario, el texto por el cual se desea reemplazar.

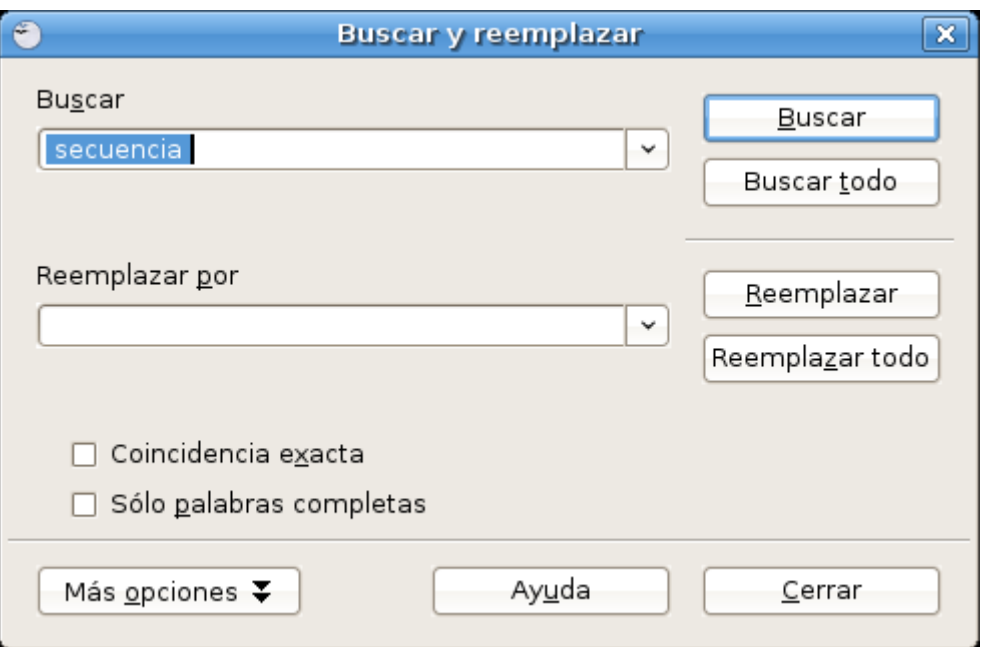

#### 2.8 Desplazarse por el documento

En el siguiente cuadro se muestran las distintas combinaciones de teclas para desplazarse por el documento.

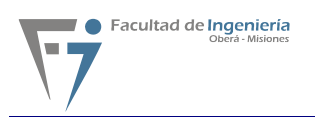

![](_page_15_Picture_1.jpeg)

![](_page_15_Picture_186.jpeg)

## 2.9 División de palabras

En esta sección se presenta una herramienta que tiene que ver con la lingüística del idioma. Esta herramienta de nombre separación silábica permite insertar guiones en palabras que son demasiado largas para ajustarse al final de una línea. OpenOffice.org busca en el documento y sugiere una separación silábica que el usuario puede aceptar o rechazar.

Para invocarla se debe utilizar la barra de menú pulsando clic en la opción **Herramientas**, luego seleccionar *I***Idioma** y para terminar hacer clic en *S***eparación silábica..***.*, habiendo realizado la secuencia anterior de comandos se presenta en pantalla el siguiente cuadro de dialogo:

![](_page_16_Picture_0.jpeg)

![](_page_16_Picture_1.jpeg)

![](_page_16_Picture_126.jpeg)

A continuación se detallan las opciones del cuadro:

**Caja de texto (Palabra)**: muestra las sugerencias de separación silábica de la palabra seleccionada.

**Flecha derrecha/izquierda:** permite establecer la posición del guión, pero esta opción sólo está disponible si aparece más de una sugerencia de separación silábica.

**Botón Continuar:** permite omitir la sugerencia de separación silábica y encuentra la palabra siguiente que se ha de dividir en el documento.

**Botón Dividir:** da la posibilidad de insertar el guión en la posición indicada.

**Botón Eliminar:** permite rechazar la sugerencia de la separación silábica.

**Botón Cancelar:** da la posibilidad de cancelar la utilización de la herramienta, básicamente equivale a salir del cuadro de dialogo y volver al documento.

Vale decir que esta herramienta esta disponible únicamente a través de la barra de menú. También se puede utilizar de forma manual y automática.

#### **La separación silábica automática**

La separación silábica automática inserta guiones donde se necesiten dentro del párrafo. Esta opción sólo está disponible en los estilos de párrafos y párrafos concretos.

Para establecer la separación silábica automática del texto de un párrafo:

- 1. Pulse con el botón derecho del ratón sobre un párrafo y elija **Párrafo**.
- 2. Pulse la pestaña **Flujo de texto**

3. En el área **Separación silábica**, seleccione la casilla de verificación **Automáticamente**.

#### 4. Pulse **Aceptar**.

Para establecer la separación silábica automática del texto en varios párrafos:

Si desea establecer la separación silábica automática en más de un párrafo use un estilo. Por ejemplo, active la separación silábica en el estilo de párrafo "Predeterminado" y aplique éste a los párrafos que desee dividir.

![](_page_17_Picture_0.jpeg)

![](_page_17_Picture_1.jpeg)

1. Elija **Formato → Estilo y formato**; a continuación, haga clic en el símbolo **Estilos de párrafo**.

2. Pulse con el botón derecho del ratón sobre el estilo de párrafo en el que desee establecer la separación silábica y seleccione **Modificar**.

3. Pulse la pestaña **Flujo de texto**.

4. En el área **Separación silábica**, seleccione la casilla de verificación **Automáticamente**.

5. Pulse **Aceptar**.

6. Aplique el estilo a los párrafos que desee dividir.

#### **La separación silábica manual**

Puede insertar un guión donde desee en una línea o permitir que OpenOffice.org busque palabras que dividir y, a continuación, ofrezca una separación sugerida.

• Si desea insertar rápidamente un guión, haga clic en la palabra y, a continuación, pulse **Ctrl + guión (-)**.

• Si inserta un guión manual en una palabra, ésta sólo se dividirá por el guión manual. No se aplicará ninguna separación silábica adicional automática a esta palabra. Una palabra con el guión manual se dividirá sin tener en cuenta la configuración de la pestaña **Flujo de texto**.

#### **Para establecer la separación silábica automática de un texto seleccionado:**

1. Seleccione el texto que desea donde desea establecer la separación silábica.

2. Elija **Herramientas → Idioma → División de palabras**.

3. Cuando OpenOffice.org encuentre una palabra que dividir, siga una de estas opciones:

• Para aceptar la sugerencia de división, pulse **Dividir**.

• Si desea insertar el guión en otra parte de la palabra, pulse los botones de flecha.

![](_page_18_Picture_1.jpeg)

# **Capítulo 3 Formato de texto**

# 3.1 Fuente del Texto

Una vez que se haya ingresado el texto, o a medida que se desee, se puede cambiar el tipo de letra del texto, comúnmente denominado fuente o tipografía, para hacer esto primero se selecciona el texto como se explico anteriormente y luego se puede proceder de dos maneras:

● Seleccionar el tipo de fuente directamente en la **Barra de Menú** desde el Combo Box que lo indica.

![](_page_18_Picture_6.jpeg)

● Hacer clic en el **Menú Formato** y luego en la opción **Carácter**, con lo cual se presenta la siguiente pantalla:

![](_page_18_Picture_71.jpeg)

A medida que se vayan seleccionando los distintos tipos de fuente, en la parte inferior de la pantalla se obserba como va a quedar el texto. Existen fuentes denominadas **truetype**, esto quiere decir que se utilizará la misma fuente que se ve en pantalla cuando se imprima el documento, en caso de no seleccionar una fuente de este tipo, Writer hará lo posible a la hora de imprimir para utilizar una fuente igual a la que se ve en pantalla.

![](_page_19_Picture_0.jpeg)

![](_page_19_Picture_1.jpeg)

En caso de que se necesite comenzar a escribir el texto con un formato distinto, no se selecciona ningún tipo de texto, simplemente se debe posicionar donde se desee escribir y a continuación cambiar la fuente del texto. Luego se procede a escribir ya con la nueva fuente seleccionada .

## 3.2 Tamaño del Texto

Además de cambiar el tipo de letra, es posible cambiar su tamaño, y esto se puede lograr de las siguientes maneras:

● Seleccionar el tamaño del texto directamente en la **Barra de herramientas** como se muestra a continuación en el Combo Box

![](_page_19_Picture_152.jpeg)

● Seleccionar la Opción **Carácter**, del Menú **Formato** y con lo cual se presentará la pantalla mostrada anteriormente, y se procede de igual forma que al cambiar el tamaño del texto.Capítulo 1 Introducción a OpenOffice Writer

 Al igual que en caso anterior se observa que el tamaño el texto varía y se puede visualizar antes de aceptar definitivamente el cambio.

### 3.3 Estilo del Texto

Se cuenta también con distintos estilos para aplicarle al texto, estos son negrita, cursiva y subrayado. Es posible combinar los distintos estilos para darle el formato que deseado al texto, para aplicarlos se procede de varias formas:

- Con las teclas de acceso rápido del teclado:
	- Para dar formato en negrita presionar **Control + N.**
	- Para dar formato en *cursiva* presionar **Control + K**.
	- Para dar formato de subrayado presionar **Control + S**.
- Mediante la Barra de Menú, existen 3 botones:
	- Para dar formato en negrita hacer clic en el Botón:
	- Para dar formato en cursiva hacer clic en el Botón:
	- Para dar formato en subrayado hacer clic en el Botón:

● Accediendo primero al Menú **Formato** y luego a la opción **Carácter**, como ya se ha visto anteriormente, en esta ventana es posible aplicar diversos estilos y combinaciones de los mismos.

![](_page_20_Picture_0.jpeg)

![](_page_20_Picture_1.jpeg)

En caso de que se desee quitar un estilo determinado del texto, lo que se debe hacer es elegirlo y volver a aplicar el mismo formato, con esto volverá el texto a la normalidad.

## 3.4 Color del Texto

Existe además la opción de cambiar el color del texto utilizando una paleta de colores predefinida que Writer ya posee, para realizar esto hay que seleccionar el texto al cual se desea aplicar un color determinado y luego proceder de alguna de las siguientes formas:

- Hacer clic en el Botón Color del Carácter **C<sub>an</sub> → en la Barra de herramientas**, al hacer esto se despliega una paleta de colores, de la cual se debe seleccionar el color deseado.
- Hacer clic en Menú **Formato**, luego a la opción **Carácter** y finalmente hacer clic en la pestaña **Efectos de Fuente** y se mostrará la siguiente pantalla:

![](_page_20_Figure_7.jpeg)

![](_page_20_Picture_91.jpeg)

● Elegir el color de la fuente deseada y luego hacer clic en el Botón **Aceptar**.

![](_page_21_Picture_0.jpeg)

![](_page_21_Picture_1.jpeg)

### 3.5 Copiar formatos

Se puede utilizar la herramienta **Pincel de formato** para copiar el formato de un objeto o selección de texto y aplicarlo a otro objeto o selección de

1. Seleccionar el texto u objeto cuyo formato se desea copiar.

2. En la barra **Estándar**, hacer clic en el icono **Pincel de formato**. El cursor se convierte en un cubo de pintura. Si se desea aplicar el formato a más de una selección, se debe hacer doble clic en el icono **Pincel de formato**. Una vez aplicado todo el formato, volver a hacer clic en el icono.

3. Seleccionar o hacer clic en el texto o el objeto al que desee aplicar el formato.

![](_page_21_Picture_7.jpeg)

Para excluir el formato del párrafo, mantener pulsada la tecla Ctrl al hacer clic. Para excluir el formato de los caracteres, mantener pulsadas las teclas Ctrl + Mayús al hacer clic.

## 3.6 Cambiar mayúsculas y minúsculas

Otras de las opciones de formato que ofrece el writer son: cambiar entre mayúsculas y minúsculas, formatear texto con versalitas o poner en mayúscula la primera letra de cada palabra de una selección.

Cuando se aplica un formato al texto mediante **Formato → Carácter**, el texto no se modifica, sino que sólo se muestra en pantalla de otra forma. Ahora bien, si se elige **Formato → Cambiar mayúsculas y minúsculas**, el texto se cambia permanentemente.

#### Para poner texto en mayúscula:

- 1. Seleccionar el texto que se desea poner en mayúscula.
- 2. Luego seguir uno de estos procedimientos:
- Elegir **Formato → Cambiar mayúsculas y minúsculas → Mayúsculas**.

![](_page_22_Picture_0.jpeg)

aticamente cuando creas i

na del Constructor de info

objetos no se cargaran imágen

tabla y sin indicación de tamai

a utiliza un estándar HTML ar

● Elegir **Formato → Carácter**, pulsar la pestaña **Efectos de fuente** y, a continuación, seleccionar el tipo de mayúsculas o minúsculas en el cuadro **Efectos** . "Mayúsculas" pone en mayúsculas todas las letras de la selección. "Título" pone en mayúsculas la primera letra de cada palabra de la selección. "Versalitas" pone en mayúsculas cada letra de la selección pero con una fuente más pequeña.

ı.

k

ı.

k.

¥

¥

ı.

Facultad de Ingeniería

REC Carácter...  $\frac{1}{2}$  Párrafo...

Página...

Columnas... Secciones...  $\Box$  Estilo y formato

Autoformato

Ancla

Ajuste

Alineación

Voltear

Agrupar

Objeto

Marco...

Imagen.

đ

Organizar

![](_page_22_Picture_129.jpeg)

![](_page_23_Picture_0.jpeg)

![](_page_23_Picture_1.jpeg)

#### Para cambiar el texto a minúsculas:

- 1. Seleccionar el texto que se desea cambiar a minúsculas.
- 2. Luego seguir uno de estos procedimientos:
- Elegir **Formato → Cambiar mayúsculas y minúsculas → Minúsculas**.
- Elegir **Formato** → **Carácter**, pulsar la pestaña **Efectos de fuente** y, a continuación,

seleccionar "Minúsculas" en el cuadro Efectos.

#### 3.7 Espacio entre caracteres

Se puede especificar el espaciado entre los caracteres del texto seleccionado accediendo al menú **Formato,** la opción **Carácter.**.. y seleccionando la pestaña **Posición**.

![](_page_23_Picture_116.jpeg)

 En el caso de espacio expandido o condensado, escribir la medida en que se desea expandir o condensar el texto en el cuadro llamado **de**.

A continuación se explica el significado de cada opción:

- **Predeterminado**: utiliza el espaciado de caracteres especificado en el tipo de fuente
- **Expandido**: aumenta el espacio entre caracteres
- **Condensado**: disminuye el espacio entre caracteres

#### Ajuste par entre caracteres

Ajusta automáticamente el espacio entre caracteres para combinaciones de letras determinadas.

![](_page_24_Picture_0.jpeg)

![](_page_24_Picture_1.jpeg)

La función de ajuste entre caracteres sólo está disponible en ciertos tipos de fuentes, y precisa que la impresora admita la opción.

En este cuadro de dialogo se puede también establecer las opciones de subíndice y superíndice de un carácter con los siguientes criterios:

**Superíndice:** Reduce el tamaño del tipo de letra del texto seleccionado y lo eleva por encima de la línea de referencia.

**Normal:** Quita el formato de subíndice o superíndice.

**Subíndice:** Reduce el tamaño del tipo de letra del texto seleccionado y lo sitúa por debajo de la línea de referencia.

**Super/subíndice en:** Permite definir cuánto quiere elevar o bajar el texto seleccionado en relación a la línea de referencia. Ciento por ciento equivale a la altura del tipo de letra.

**Tamaño relativo:** Permite Introducir la medida en que se desea reducir el tamaño del tipo de letra del texto seleccionado.

**Automático:** Establece automáticamente la medida en que el texto seleccionado se eleva o se baja respecto a la línea de referencia.

**Rotación / Escala:** También se puede establecer la rotación y las opciones de escala del texto seleccionado.

**0 grados:** No gira el texto seleccionado.

**90 grados:** Gira el texto seleccionado 90 grados a la izquierda.

**270 grados:** Gira el texto seleccionado 90 grados a la derecha.

**Ajustar a fila:** Expande o comprime el texto seleccionado de forma que quepa entre la línea situada encima del texto y la situada debajo de él.

**Tamaño del ancho:** Permite definir el porcentaje del ancho de tipo de letra con el que se debe expandir o comprimir horizontalmente el texto seleccionado.

#### 3.8 Revisión ortográfica

OpenOffice.org puede revisar la ortografía en más de un idioma, siempre que tenga instalados los diccionarios correspondientes, para ello se deben realizar los siguientes pasos:

1. Seleccionar **Herramientas → Opciones → Configuración del idioma → Lingüística**; comprobar si la casilla de verificación **Revisar en todos los idiomas** de la lista **Opciones** está seleccionada.

2. Elegir **Herramientas → Revisión ortográfica** y comprobar que haya una marca de verificación delante de **Revisión automática**.

### 3.8 Revisión automática

Si se desea, OpenOffice.org puede comprobar automáticamente la ortografía mientras el usuario escribe, y subrayar las posibles faltas con una línea roja ondulada.

Para comprobar la ortografía automáticamente mientras escribe:

![](_page_25_Picture_1.jpeg)

#### 1. Activar el icono **Revisión ortográfica automática** de la barra Estándar.

2. Pulsar con el botón derecho del ratón sobre una palabra que tenga un subrayado rojo ondulado y, a continuación, elegir una sustitución de las sugeridas en la lista o en el submenú **Corrección automática**.

• Si se elige una palabra del submenú **Corrección automática**, la palabra subrayada y la sustituta se añaden automáticamente a la lista **Corrección automática** del idioma en uso. Si se desea ver la lista **Corrección automática**, seleccionar **Herramientas → Corrección automática** y pulsar la pestaña **Reemplazar**.

• También se puede añadir la palabra subrayada al diccionario personalizado si se selecciona **Incluir**.

![](_page_25_Picture_98.jpeg)

## 3.9 Aplicar Numeración y Viñetas

Es posible convertir el texto de una lista en una lista numerada antes o después de teclearla.

Gracias a las características **Numeración** y **Viñetas** de Writer, el programa se encarga de renumerarla automáticamente y, además, es posible seleccionar el estilo de numeración que se desea aplicar.

Las viñetas se aplican de igual manera que la numeración y se puede cambiar su estilo predeterminado, ya que hay varios estilos disponibles, desde simples puntos hasta símbolos más sofisticados.

![](_page_26_Picture_0.jpeg)

![](_page_26_Picture_1.jpeg)

Para aplicar numeración o viñetas se debe *s*eleccionar Menú Formato **Numeración/Viñetas...**, entonces se abrirá el cuadro de diálogo **Numeración/Viñetas**.

Este cuadro dispone de 6 fichas, en las que se podrán realizar todos los ajustes necesarios para adaptar las listas a las necesidades del usuario

En la primera ficha se encuentran todos los ejemplos de viñetas disponibles, sólo se tiene que elegir el más adecuado y aplicarlo a su documento.

Igualmente en la ficha **Tipo de numeración**, se encuentran diferentes posibilidades de numeración: números, letras mayúsculas y minúsculas, etc.

En las siguientes fichas se pueden precisar aún más las características que van a adoptar las listas, desde gráficos hasta niveles y estilos de carácter.

![](_page_26_Figure_7.jpeg)

![](_page_27_Picture_0.jpeg)

![](_page_27_Picture_1.jpeg)

# **Capítulo 4 - Configuración de página e impresión de texto**

## 4.1 Estilo de Página

Para cambiar todos los aspectos de las páginas del documento tales como margen, tamaño, orientación de la página y demás hay que acceder a la opción **Página** del Menú **Formato** y se abrirá el siguiente cuadro de diálogo:

![](_page_27_Picture_63.jpeg)

Donde se puede elegir el estilo de pagina para el documento en la pestaña **Administrar**.

#### 4.2 Formato de Papel

En caso de que se desee cambiar el tipo de papel que se utiliza, definir uno nuevo o cambiar su orientación hacer clic en la pestaña **Página** del cuadro de diálogo visto anteriormente, donde permite cambiar el tipo de papel que a utilizar, así como sus dimensiones y además cambiar el origen de papel. Una vez efectuado algún cambio, Writer automáticamente actualizará el texto y demás contenido del documento con la nueva configuración.

![](_page_28_Picture_0.jpeg)

![](_page_28_Picture_1.jpeg)

![](_page_28_Picture_67.jpeg)

## 4.3 Configuración de Márgenes

Como se aprecia en el cuadro de diálogo anterior, es posible cambiar los cuatro márgenes de la página a gusto, a esto se consigue modificando los valores de las cuatro opciones ubicadas en la parte inferior izquierda del cuadro de diálogo.

# 4.4 Insertar encabezado y pie de página

Encabezado y pie de página son en realidad dos cuadros de texto que se ubican al principio y al final de la página respectivamente, se puede insertar texto en estas dos ubicaciones y darles un formato especial a medida que se desee.

Para insertar un encabezado hacer clic en la pestaña **Encabezamiento** del cuadro de diálogo de **Estilo de Página** y con lo cual se despliega la pantalla que se muestra mas abajo.

Para empezar marcar la casilla que dice **Activar encabezamiento** y a partir de ahí se habilitan las demás opciones. Se puede predefinir los márgenes y la ubicación de los mismo, una vez hecho esto se habilitará un pequeño cuadro de texto en la parte superior de cada página en el que se puede escribir y al hacerlo se actualizarán todos los encabezados de cada página, ya que el encabezado para todas las páginas es el mismo.

![](_page_29_Picture_0.jpeg)

![](_page_29_Picture_1.jpeg)

![](_page_29_Picture_22.jpeg)

Para insertar un pie de página hacer clic en la pestaña **Pie de página** del cuadro de diálogo de **Estilo de Página** y se abre el siguiente cuadro de diálogo:

![](_page_29_Picture_23.jpeg)

![](_page_30_Picture_0.jpeg)

![](_page_30_Picture_1.jpeg)

Como se puede apreciar, esta ventana es casi igual a la anterior, para empezar hacer clic en la opción **Activar pie de Página** y , al igual que en el caso anterior, se habilitan todas las opciones. Resta modificar las opciones a gusto y una vez que se pulse **Aceptar,** se habilita un cuadro de texto para modificar en la parte inferior de cada página. Al igual que en el caso del encabezado, el pie de página es el mismo para todas las páginas.

## 4.5 Bordes de página

Para cambiar los bordes de todas las páginas hacer clic en la pestaña **Borde** del cuadro de diálogo de **Estilo de Página** y se presenta el siguiente cuadro de diálogo:

![](_page_30_Picture_92.jpeg)

Aquí se puede definir el tipo de trazo que se desee para el borde, seleccionando cualquier tipo de trazo en la opción **Línea**. En los tipos predeterminados de la etiqueta **Disposición de Líneas** se especifica la posición de los bordes en las partes superior, inferior, derecha e izquierda; se puede elegir todas o algunas de estas opciones y en caso de querer personalizarlo hacer clic en cualquiera de los cuatro bordes de la figura que aparece debajo de la etiqueta **Definido por el usuario** y se van marcando y creando los bordes. Además es posible darle sombra en cualquiera de los cuatro ángulos al borde y esto se hace seleccionando cualquiera de las opciones que aparecen debajo de la etiqueta **Sombra**, también permite cambiar su distancia con respecto al borde; además se puede cambiar el color tanto del borde como de su sombra respectivamente y por último se puede ubicar los bordes a partir de una distancia cualquiera del texto cambiando los valores que aparecen debajo de la etiqueta **Distancia al texto***.*

## 4.6 Notas al pie

![](_page_31_Picture_0.jpeg)

![](_page_31_Picture_1.jpeg)

Una nota al pie es una aclaración que se escribe con respecto a un término (como por ejemplo al citar la bibliografía generalmente se detallan datos sobre la misma), para hacer esto ubicar el cursor al lado del texto sobre el cual se desea insertar una nota al pie y hacer clic en el Menú *I***Insertar** y luego en la opción **Nota al pie...** y se abre el siguiente cuadro de diálogo:

![](_page_31_Picture_53.jpeg)

El ancla de la nota se inserta en la posición actual del cursor. Puede seleccionar entre la numeración automática o un símbolo personalizado.

Además se puede configurar el formato de las notas haciendo clic en la pestaña **Nota al pie** del cuadro de diálogo de **Estilo de página** y se presenta la siguiente pantalla:

![](_page_31_Picture_54.jpeg)

donde permite cambiar los distintos valores que se desee para el formatos de las notas insertadas o que se desee insertar en el documento activo.

![](_page_32_Picture_0.jpeg)

![](_page_32_Picture_1.jpeg)

### 4.7 Vista preliminar

La vista preliminar permite tener una perspectiva general sobre como va verse el documento antes de ser impreso, se cuenta con niveles de zoom y se puede ir alternando entre las distintas páginas del documento y luego imprimir, para acceder a la Vista Preliminar existen dos opciones:

- Hacer clic en su correspondiente Botón, en la **Barra de Herramientas**
- Hacers clic en el Menú **Archivo** y luego en la opción **Vista Preliminar**

## 4.8 Imprimir un archivo

Una vez que el documento este listo, se puede proceder a imprimirlo, esto se puede hacer de tres maneras distintas:

- Hacer clic en el botón **Imprimir archivo** directamente, ubicado en la **Barra de Herramientas**.
- Hacer clic en el Menú **Archivo** y luego en la opción **Imprimir.**
- Presionar la combinación de teclas **Control + P**.

Las dos últimas opciones llevan al siguiente cuadro de diálogo:

Donde se puede seleccionar la impresora, determinar la cantidad de copias y ademas definir si se quiere imprimir todo el documento, algunas páginas o una selección de texto antes prefijada.

#### 4.9 Configurar impresora

En el caso de querer cambiar algunas opciones de la impresión, hacer clic en el Botón **Propiedades...** del cuadro de diálogo anterior y se abre la siguiente ventana:

Como se ve, se puede cambiar la escala de la impresión, el tipo de papel y en la opción **Dispositivo** se puede cambiar otros valores de la impresora que generalmente no es aconsejable modificar.

![](_page_33_Picture_0.jpeg)

![](_page_33_Picture_1.jpeg)

# **Capítulo 5 - Formato avanzado de texto**

# 5.1 Formato de Párrafo

Se puede dar distintos formatos a un párrafo, para ello se accede primero al menú **Formato** y luego a la opción **Párrafo**, donde se despliega el siguiente cuadro de diálogo:

![](_page_33_Picture_69.jpeg)

Como se puede apreciar, dispone de ocho pestañas distintas que se irán explicando a medida que se avance en este capítulo.

# 5.2 Sangría y Espacios

Para cambiar el formato de la sangría de cada párrafo se hace clic en la pestaña **Sangría y Espacios,** como se ve en la imagen anterior, permite cambiar la alineación del párrafo y los valores que este tome antes del texto, en el mismo y después del mismo, para ello se modifican los valores de los Combo box **Antes del Texto**, **Después del Texto** y **Primera Línea**.

**Antes del texto:** Permite especificar la sangría que se desea asignar al párrafo desde el margen de la página. Si se desea que el párrafo se extienda hacia el margen de la página, se debe escribir un número negativo.

![](_page_34_Picture_0.jpeg)

![](_page_34_Picture_1.jpeg)

**Detrás del texto:** Permite especificar la sangría que se desea asignar al párrafo desde el margen de la página. Si se desea que el párrafo se extienda hacia el margen de la página, se debe escribir un número negativo.

**Primera línea:** Sangra la primera línea de un párrafo en la medida indicada. Para aplicar sangría en la primera línea de un párrafo con numeración o viñetas, hay que seleccionar **Formato → Numeración y viñetas**, hacer clic en la ficha **Posición** e indicar la **Distancia mínima número <-> texto**.

**Automático:** Aplica automáticamente sangría a un párrafo según el tamaño de la fuente y el interlineado. El valor del cuadro **Primera línea** no se tiene en cuenta.

Además se puede cambiar el espaciado entre párrafos, en forma general o de forma particular, para ello se debe modificar los valores que aparecen debajo de la etiqueta **Espacio***,* de los Combo box **Encima del Párrafo** y **Debajo del Párrafo.**

**Encima del párrafo:** Especifica el espacio que se desea dejar antes de los párrafos seleccionados.

**Detrás del párrafo:** Especifica el espacio que se desea dejar después de los párrafos seleccionados.

Además de esto es posible cambiar el espacio entre cada línea del párrafo, modificando los valores del Combo box **Interlineado**, donde existen diversas opciones que se pueden ir cambiando:

**Sencillo:** Aplica interlineado sencillo (una línea) al párrafo actual. Es el valor predeterminado.

**1,5 líneas:** Establece el interlineado en 1,5 líneas.

**Doble:** Establece el interlineado en dos líneas.

**Proporcional:** Permite definir un valor porcentual para el interlineado; 100% corresponde al interlineado sencillo.

**Mínimo:** Establece el valor introducido en el cuadro como interlineado mínimo.

**Regleta:** Establece la altura del espacio vertical que se inserta entre dos líneas.

**Fijo:** Establece que el interlineado coincida exactamente con el valor introducido en el cuadro. Esto puede provocar que los caracteres queden cortados.

**De:** Establece el valor del interlineado.

![](_page_35_Picture_0.jpeg)

![](_page_35_Picture_1.jpeg)

# 5.3 Alineación

Para cambiar la alineación del texto del párrafo hacer clic en la pestaña Alineación y asi se abre el siguiente cuadro de diálogo:

![](_page_35_Picture_104.jpeg)

Como se ve, existen cuatro opciones para cambiarle la alineación del texto, **Izquierda**, **Derecha**, **Centrado** y **Justificado**.

Además para cambiar la alineación del texto se cuenta con cuatro botones ubicados en la **Barra de Herramientas**, los cuales cumplen las mismas funcionalidades que las opciones anteriores.

La opción **Texto a texto** se refiere a la alineación vertical del texto entre textos de distintos tamaños. La **alineación automática** toma por defecto el modo de la preestablecida que suele ser el de **línea base**, y que hace coincidir las lineas bases de las distintas fuentes. La alineación **arriba**, **abajo**, **centrado**, hacen coincidir a la misma altura los puntos superior, inferior y central respectivamente de cada fuente implicada.

![](_page_35_Picture_105.jpeg)
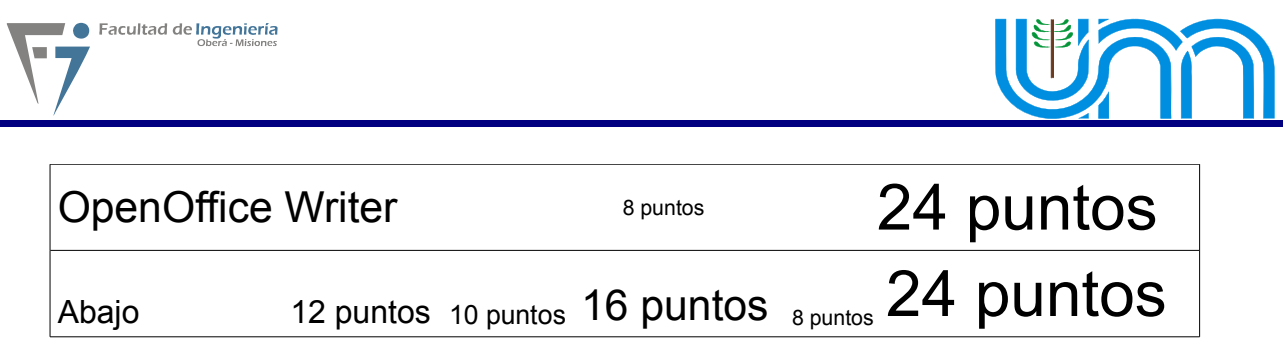

## 5.4 Flujo del Texto

En esta pestaña se presentan las opciones para modificar la separación por sílabas de cada palabra al terminar la línea, en caso de que esta no quepa. Además permite configurar saltos de página y diversas opciones.

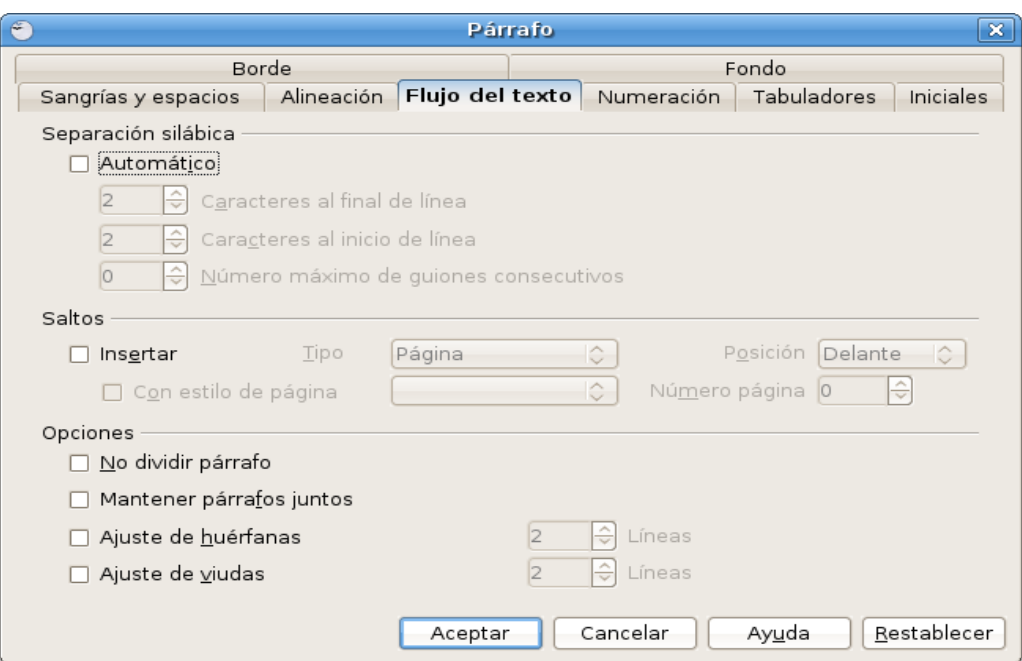

**Opciones:** Especifica las opciones de flujo de texto para los párrafos que aparecen antes y después de un salto de página.

**No dividir el párrafo:** Desplaza todo el párrafo a la página o columna siguiente tras la inserción de un salto.

**Mantener párrafos juntos:** Mantiene juntos el párrafo actual y el siguiente cuando se inserta un salto o un salto de columna.

## Huérfanas y viudas

Las líneas huérfanas y viudas son términos tipográficos que se utilizan desde hace mucho tiempo. Una línea viuda es la última línea de un párrafo que se queda aislada en la parte superior de la página siguiente. Por su lado, la línea huérfana es la primera línea de un párrafo que se queda aislada en la parte inferior de la página anterior. OpenOffice.org permite evitar estos efectos antiestéticos de modo automático, en función de un determinado estilo de párrafo. Incluso se puede configurar el número mínimo de líneas que deben aparecer siempre juntas en una página.

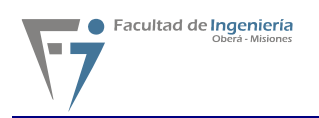

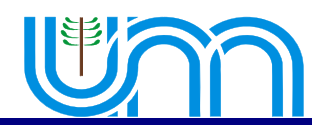

**Ajuste de huérfanas:** Especifica el número mínimo de líneas de un párrafo antes de un salto de página. Se debe seleccionar esta casilla de verificación y a continuación escribir un número en el cuadro **Líneas**. Si el número de líneas al final de la página es inferior a la cantidad especificada en el cuadro **Líneas**, el párrafo se mueve a la página siguiente.

**Ajuste de Viudas:** Especifica el número mínimo de líneas de un párrafo en la primera página tras un salto. Se debe seleccionar esta casilla de verificación y a continuación escribir un número en el cuadro **Líneas**. Si el número de líneas en la parte superior de la página es inferior a la cantidad especificada en el cuadro Líneas, la posición del salto se ajusta.

## 5.5 Numeración

En esta pestaña se encuentran las opciones para contar las líneas del párrafo y distintos

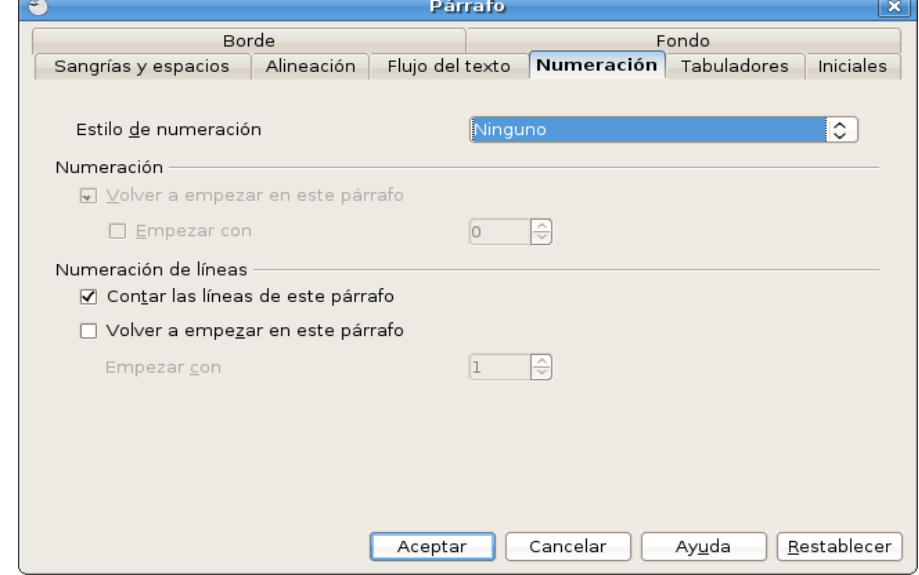

estilos para aplicar numeración.

# 5.6 Tabulaciones

Las tabulaciones permiten prefijar un espacio determinado y que al presionar la tecla **Tab** el cursor se posicione a partir del espacio. Se puede fijar una tabulación de dos formas distintas:

● Hacer clic en la regla horizontal ubicada en la parte superior de la pantalla y hacer clic con el botón izquierdo del mouse y fijar la marca de la tabulación.

● Hacer clic en el menú **Formato** y luego en la opción **Párrafo** y luego en la pestaña **Tabulaciones**, con lo cual se abre el siguiente cuadro de diálogo.

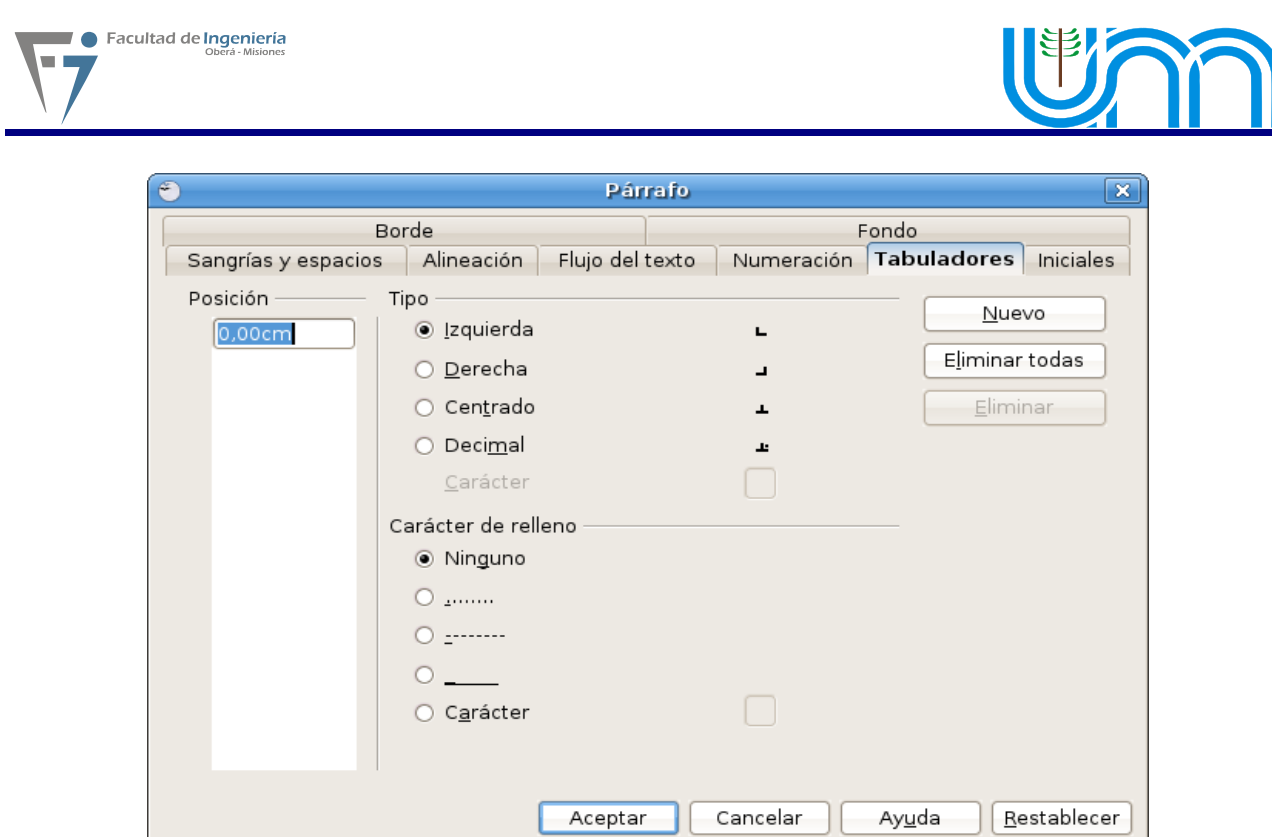

Como se observa primero se debe seleccionar donde se quiere colocar la tabulación, luego hay que establecer si se quiere que los espacios en blanco se completen con un carácter de relleno y finalmente hacer clic en el botón **Nuevo** y se creará la tabulación correspondiente.

# 5.7 Bordes y sombreados

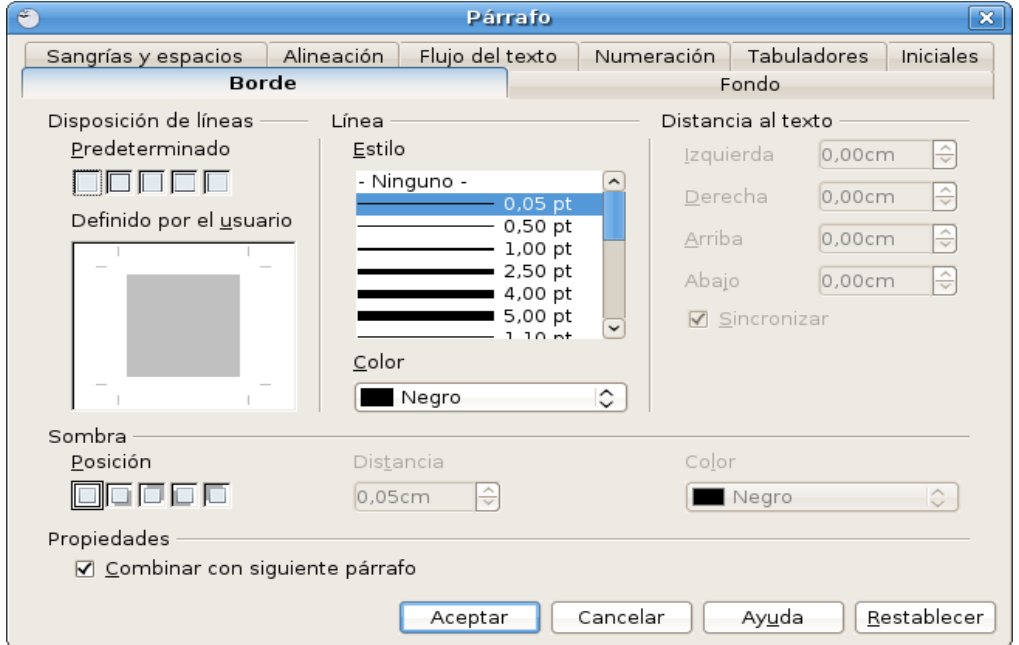

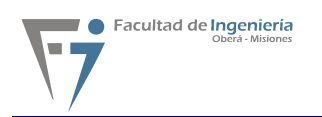

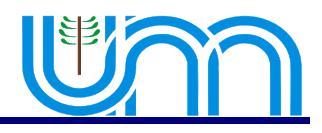

Como se ve en el cuadro de dialogo anterior, se pueden definir bordes para los párrafos de dos formas:

Configurar un estilo de borde predeterminado:

1. Seleccionar uno de los estilos de bordes predeterminados en el área **Predeterminado**.

2. Seleccionar un estilo de línea y un color para el estilo de borde seleccionado en el área **Línea**. Estos valores se aplican a todas las líneas de los bordes que se incluyen en el estilo de borde seleccionado.

3. Seleccionar la distancia entre las líneas del borde y el contenido de las páginas en el área **Distancia al texto**. Sólo puede cambiar las distancias a los bordes que tengan una línea de borde definida.

4. Pulsar **Aceptar** para aplicar los cambios.

Configurar un estilo de borde personalizado:

1. En el área **Definido por el usuario** seleccionar las áreas que se desee que aparezcan en un diseño normal. Pulsar un borde en la previsualización para conmutar la selección de un borde.

2. Seleccionar un estilo de línea y un color para el estilo de borde seleccionado en el área **Línea**. Estos valores se aplican a todas las líneas de los bordes que se incluyen en el estilo de borde seleccionado.

3. Repetir los dos últimos pasos para cada borde.

4. Seleccionar la distancia entre las líneas del borde y el contenido de las páginas en el área **Distancia al texto**. Sólo se puede cambiar las distancias a los bordes que tengan una línea de borde definida.

5. Pulsar **Aceptar** para aplicar los cambios.

## 5.8 Letra capital

Existe la opción de hacer la primera letra de un texto mas grande al comenzar un documento, un párrafo o un capitulo para darle un toque de distinción al mismo. En la pestaña **Iniciales** del cuadro de dialogo **Párrafo** se presentan las siguientes opciones:

**Mostrar iniciales:** Aplica la configuración de las iniciales al párrafo seleccionado.

**Toda la palabra:** Muestra la primera letra de la primera palabra en el párrafo como inicial y el resto de letras de la palabra como tipo de letra grande.

**Número de caracteres:** Permite definir el número de caracteres que se desea convertir en iniciales.

**Líneas:** Establece el número de líneas que debe ocupar la inicial a partir de la primera línea del párrafo y hacia abajo. Los párrafos más breves no tendrán iniciales. La selección sólo puede ocupar de 2 a 9 líneas.

**Distancia al texto:** Define la cantidad de espacio que se desea dejar entre las iniciales y el resto del párrafo.

**Texto:** Permite escribir el texto que desea mostrar como iniciales ampliadas en lugar del primer carácter de cada párrafo.

**Estilo de caracteres:** Permite seleccionar el estilo de formateado que se desea aplicar a las iniciales. Para usar el estilo de formato del párrafo actual, seleccionar[Ninguno].

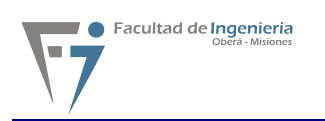

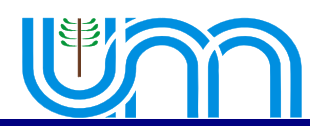

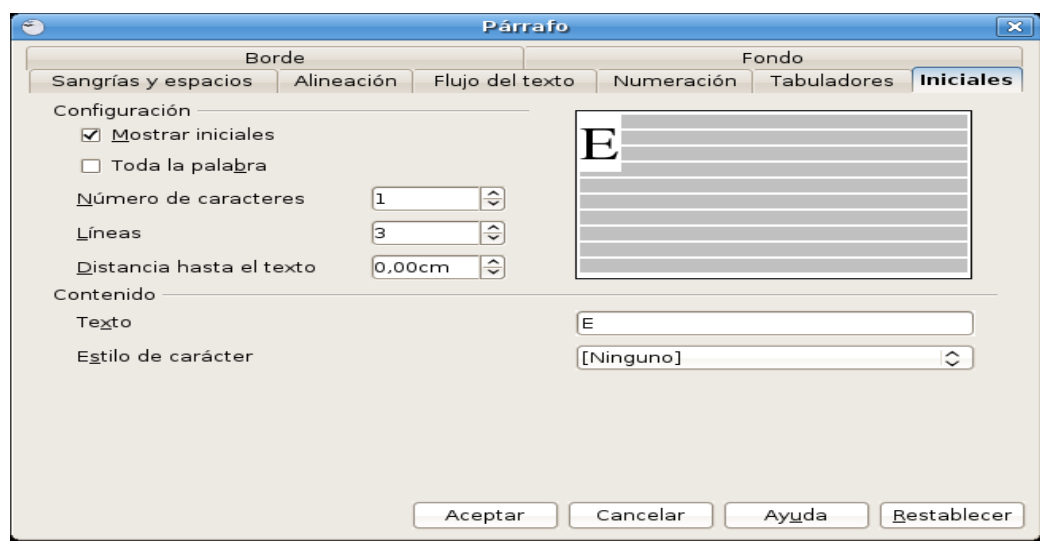

## 5.9 Secciones

En Writer se pueden establecer secciones con diferentes propósitos:

• Modificar el formato de columnas, fondo, márgenes y notas al pie en una parte del documento.

- Ocultar parte del documento.
- Proteger partes de un documento o hacerlas editables en documentos de sólo lectura.
- Vincular secciones de otro documento (o un documento completo) en el documento actual.

En la versión española de OpenOffice.org hay cierta incongruencia en la denominación de las secciones, herencia sin duda de las viejas versiones del programa en que se las denominaba áreas. Por eso se puede ver que dentro del programa a las secciones se las denomina:

- Sección (en el menú Formato)
- Área (en el menú Insertar)
- Categoría (en el Navegador)

### Crear una sección

Se puede crear una sección vacía, en cuyo interior se puede escribir nuevo texto, o, se puede decidir que un texto que ya esta elaborado pase a integrar una nueva sección.

Para ello, se selecciona el texto deseado y se pulsa el menú **Insertar → Sección...**

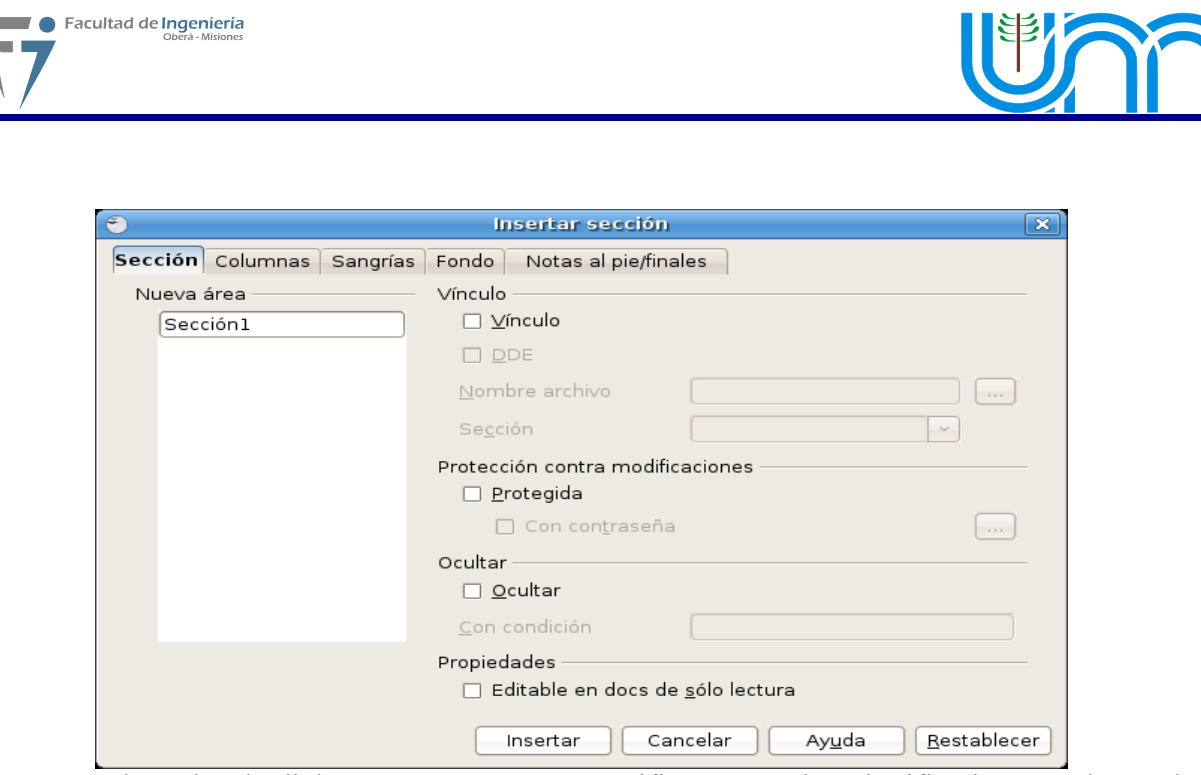

En el cuadro de diálogo emergente, se especifica un nombre significativo para la sección, o simplemente se pulsa el botón **Insertar** y ya estará creada la sección. Ademas, se puede establecer diferentes propiedades para la sección en las diferentes pestañas que muestra el cuadro de diálogo. Las cuales se comentaran extensamente más adelante.

Otra forma de crear una sección automáticamente es aplicando un formato de columnas a una selección de texto, para lo cual se puede usar el menú **Formato → Columnas...**

Se reconoce una sección por las líneas de división que la delimitan al principio y final de la misma, así como por el texto con su nombre que aparece a la derecha de la barra de estado cuando el punto de inserción está su interior.

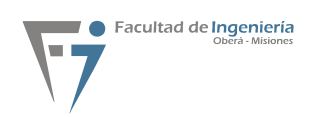

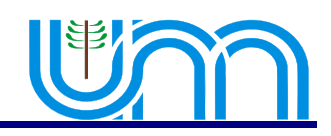

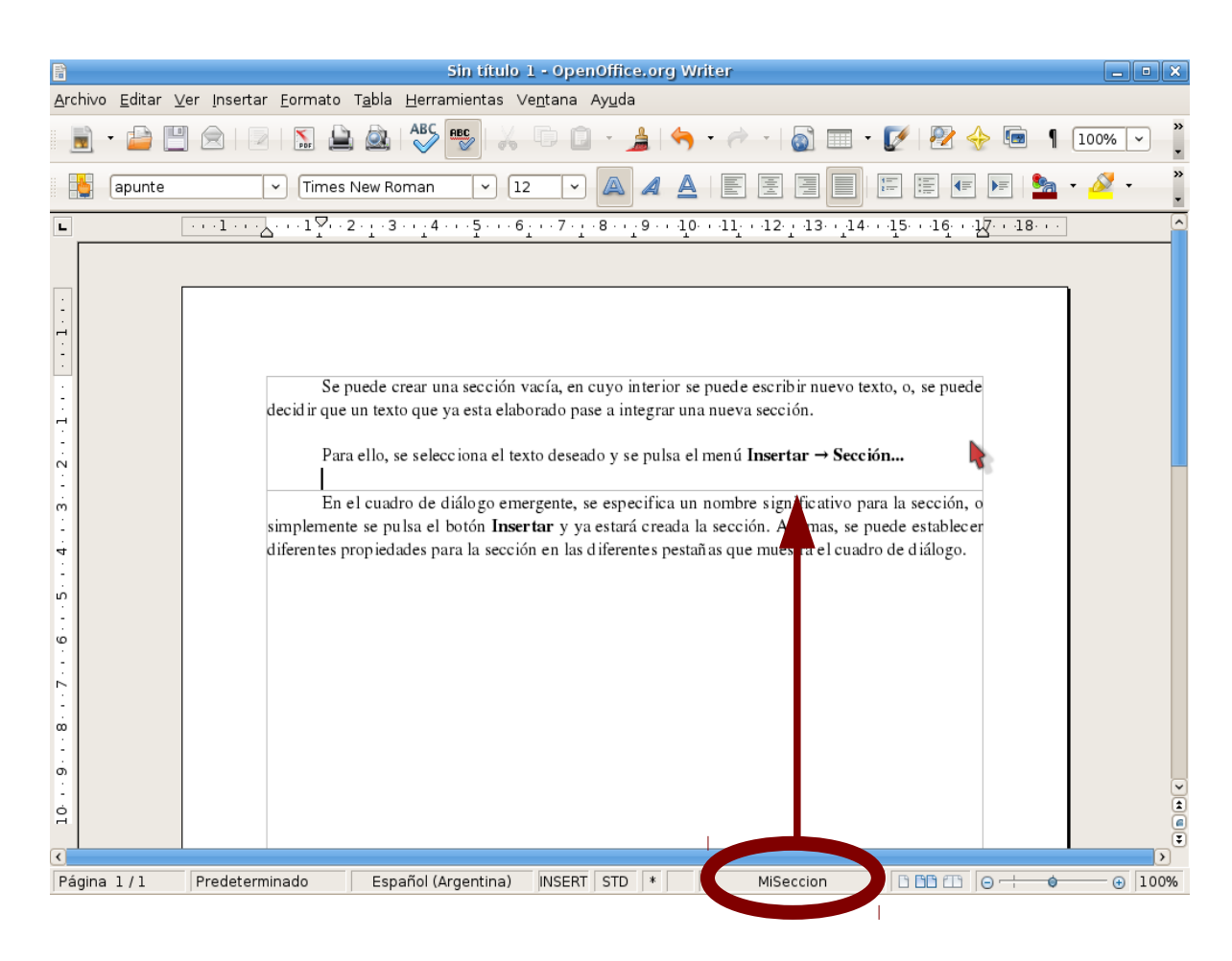

### Editar una sección

En cualquier momento se puede editar las propiedades de cualquier sección mediante el menú **Formato → Secciones**, aunque si el cursor esta dentro de la sección, quizás resulte más cómodo hacer doble clic en el nombre de la misma que aparece en la barra de estado.

En este diálogo se puede determinar si la sección es un vínculo con una sección de otro documento, si se desea protegerla contra modificaciones (estableciendo opcionalmente una contraseña), o si se quiere ocultar la sección; también se puede establecer la sección como editable en documentos protegidos globalmente.

Pulsando el botón **Opciones**, otro diálogo permitirá modificar el formato de la sección en cuanto a columnas, fondo, márgenes y notas al pie.

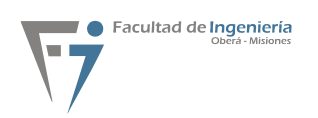

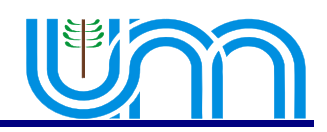

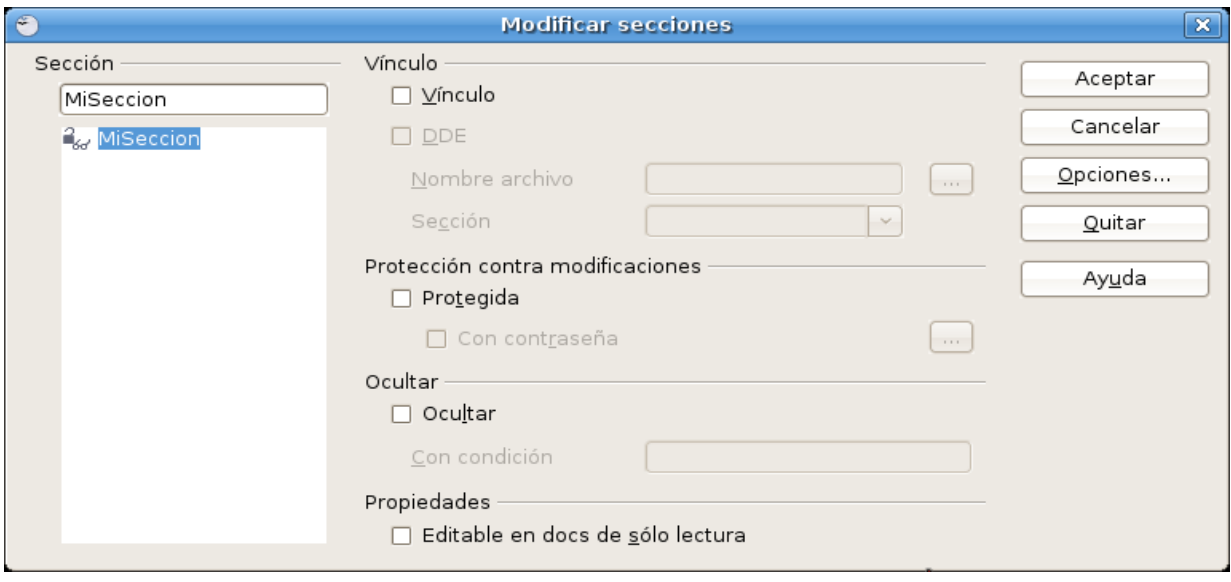

### Eliminar una sección

Para eliminar una sección basta con seleccionarla en el diálogo de **Modificar secciones** y pulsar el botón **Quitar**. Es una opción segura, pues aunque la sección se borrará, el texto contenido en la misma permanecerá en el documento. Además, la acción puede deshacerse si se ha suprimido una sección por error.

## Márgenes especiales para partes del documento

Si se desea que ciertas partes del documento dispongan márgenes izquierdo y derecho diferentes del establecido en el formato de página, crear una sección será lo ideal.

Para ello, al crear o editar la sección deseada, se debe pulsar sobre la pestaña **Sangrías** donde presenta las opciones para establecer márgenes a la izquierda y la derecha de la sección ("antes de la sección" y "después de la sección" es como les denomina el cuadro de diálogo).

El uso del término "Sangría" para referirse a los márgenes de la sección, resulta algo confuso, pues la Sangría por definición es la distancia del párrafo hasta los márgenes del documento.

Los valores de estas "Sangrías" o márgenes pueden ser positivos (hacia el interior del documento) o negativos (hacia el exterior).

Una aplicación muy práctica puede ser si se desea encabezados o pies de página con menor margen que el cuerpo del documento. Dado que no es posible establecer márgenes negativos para los encabezados y pies de página, se puede establecer un menor margen de página, y todo el cuerpo del documento insertarlo en una sección con un margen izquierdo determinado.

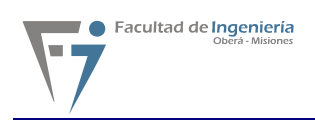

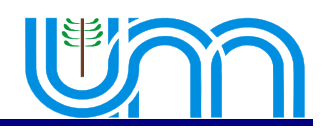

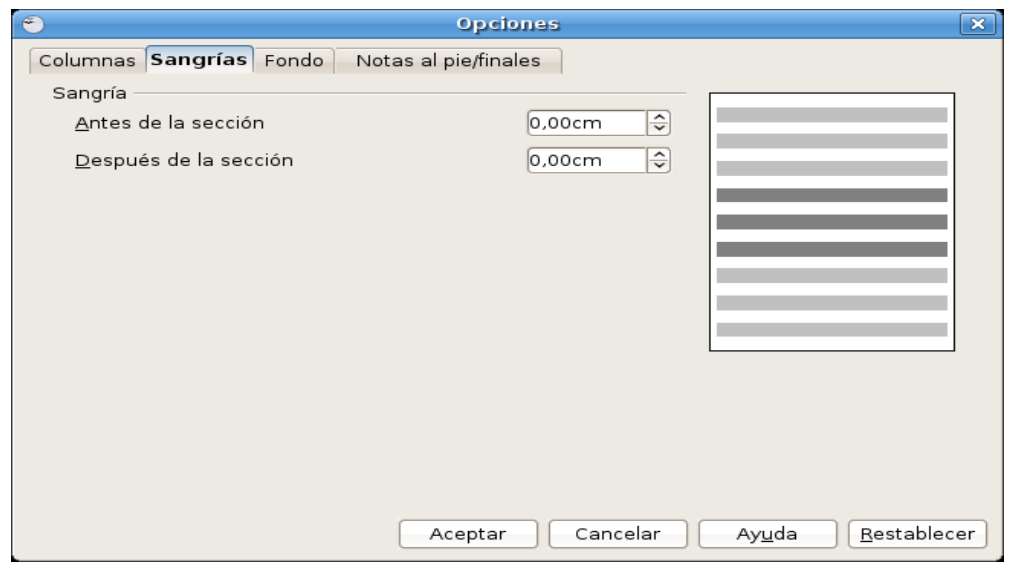

### Formatear texto en columnas

Es el uso tradicional de las secciones. Para ello, seleccionar Menu **Formato → Columnas**, o editar la sección cuyo encolumnado se desee modificar con **Formato → Secciones** (o doble clic en el nombre de la sección en la barra de estado).

En la pestaña **Columnas** se encuentran las opciones para determinar el número y ancho de columnas, la separación entre las mismas y activar una línea de separación entre columnas.

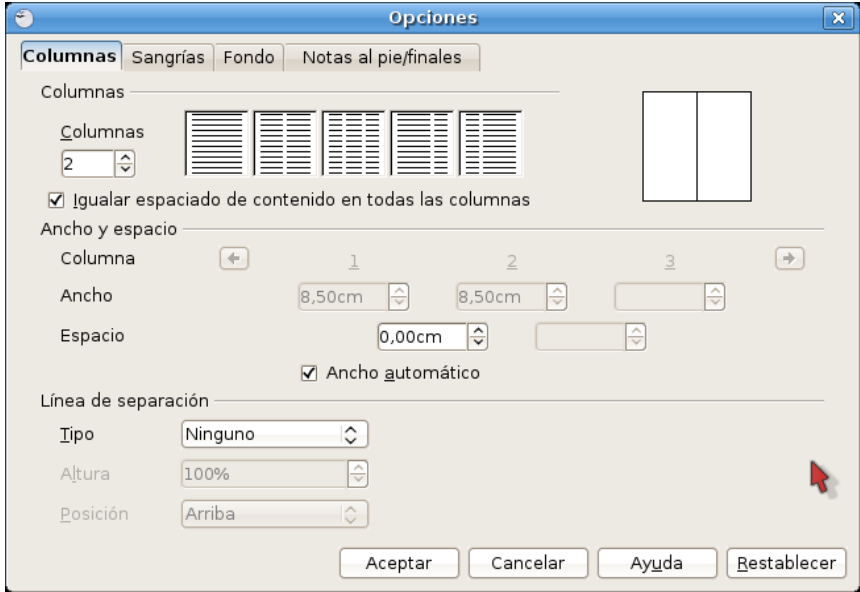

## Imagen o color para el fondo de sección

Es característica exclusiva de Writer la capacidad de aplicar una imagen o color de fondo a la sección. En las opciones de fondo, se puede escoger entre color o imagen, y en caso de seleccionar imagen, se puede determinar si la misma estará vinculada y la ubicación de la misma.

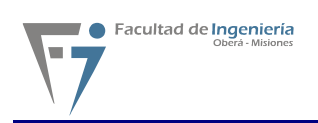

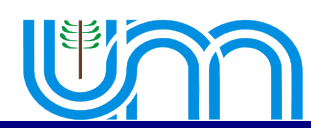

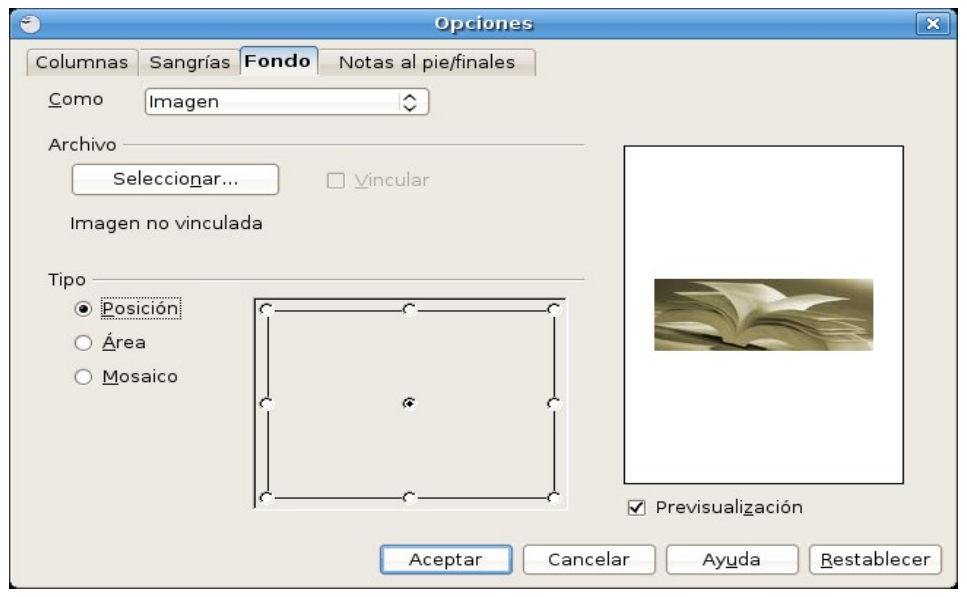

Éste será el resultado de aplicar las opciones de la captura de pantalla anterior:

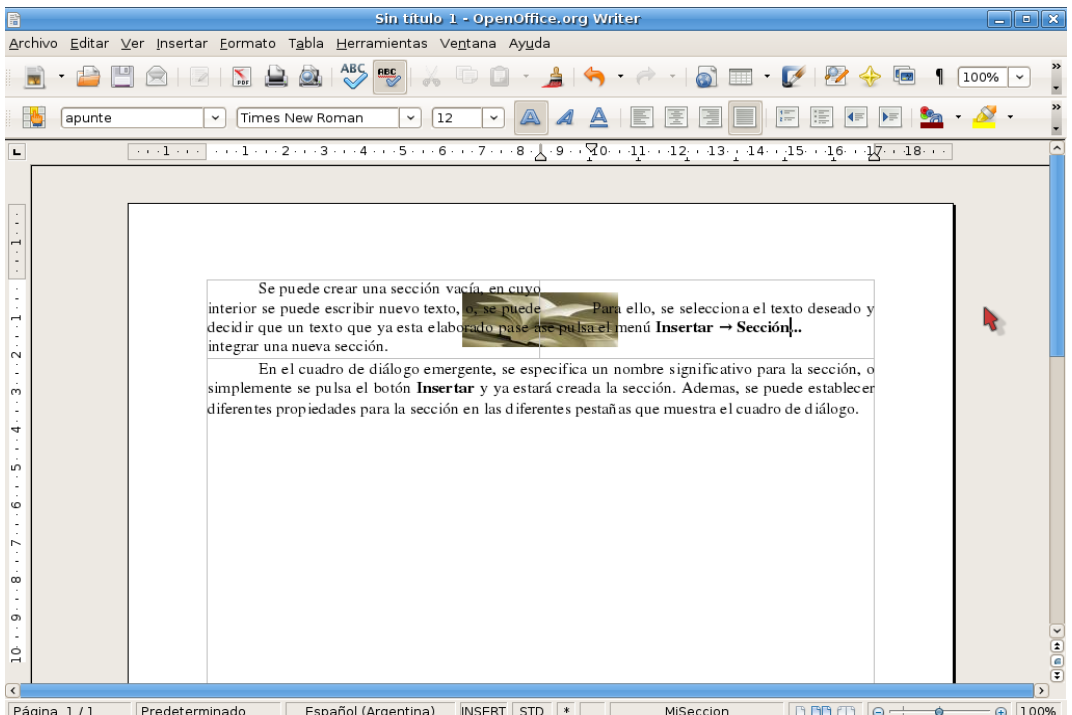

## Proteger partes del documento frente a cambios

En ocasiones es necesario enviar un documento para que sea modificado por otros, pero no se desea que puedan alterar ciertas partes del mismo. Otras veces, simplemente se desea evitar modificaciones accidentales.

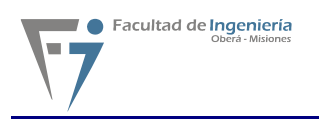

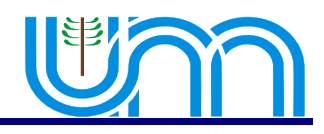

Para proteger una sección del documento bastará con activar la casilla **Protegida** en el momento de crear la sección, o si ya está previamente creada, al proceder a su edición.

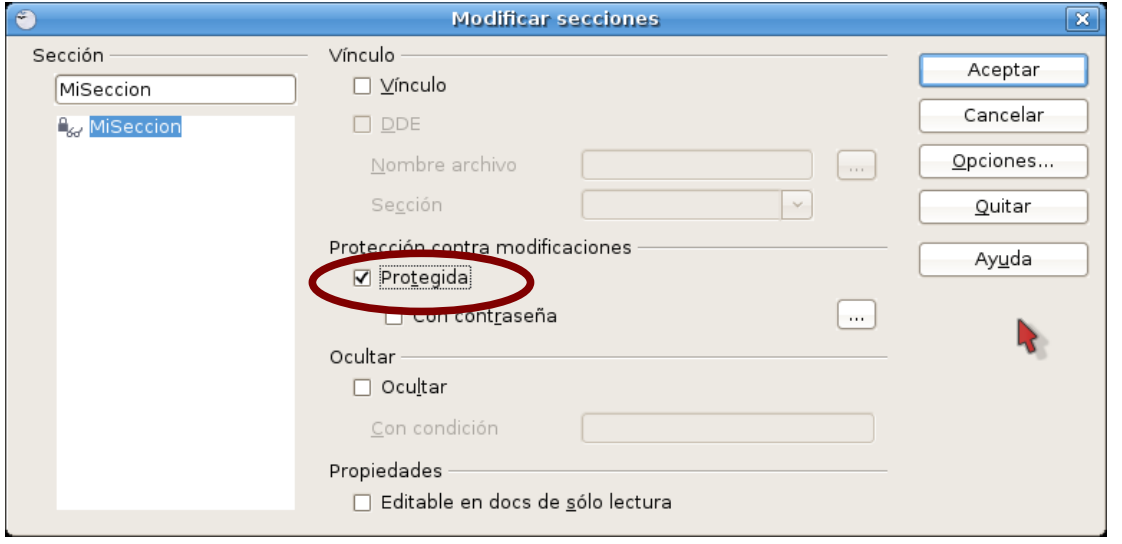

Cuando se protege una sección, aparece el texto "sólo lectura" junto al nombre de la sección en la barra de estado, y cualquier intento de modificación de la misma mostrará un aviso, como se puede comprobar en la siguiente captura de pantalla.

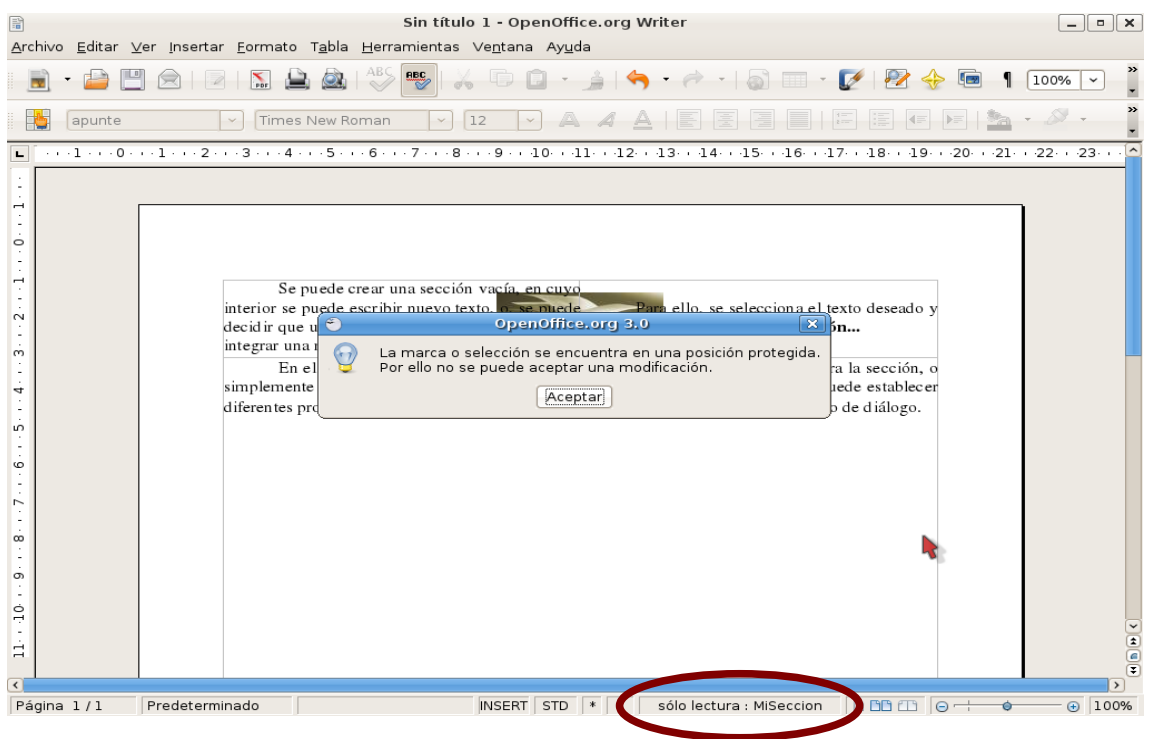

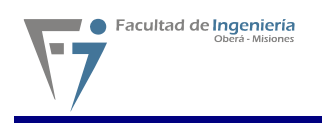

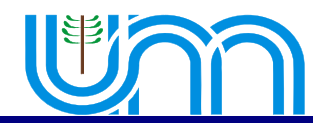

### Vincular secciones de documentos

Frecuentemente, existen textos como cláusulas estándar o políticas de calidad que deben aparecer en numerosos documentos. Es algo que generalmente se resuelve mediante **Copiar y Pegar**. ¿Pero qué ocurre cuando por algún motivo se deben modificar estos textos? Aparece entonces la incomodidad de tener que volver a repetir la tarea para todos los documentos "dependientes".

Este inconveniente se resuelve mediante el uso de secciones vinculadas. A modo de ejemplo, se creo un documento con la sección que se debe utilizar en múltiples documentos; la cual se denomina "**MiSeccion**". El documento se guarda con el nombre de "**ejemplo1.odt**" y se cierra.

Entonces, en otro documento de ejemplo, se vincula la sección "**MiSeccion**" del documento anterior.

Para ello, abrir el cuadro de diálogo **Insertar sección**, pulsando sobre el menú **Insertar → Seccion...**. En el mismo, activar la casilla **Vínculo**. Automáticamente se activará la casilla **Protegida**, lo que impedirá la modificación inadvertida del texto (aunque si se desea se puede desactivar la protección).

En **Nombre archivo** pulsar sobre el botón que permitirá seleccionar el documento "**ejemplo1.odt**".

Pulsando el desplegable de **Sección**, se puede escoger la sección "**MiSeccion**" del documento "**ejemplo1.odt**".

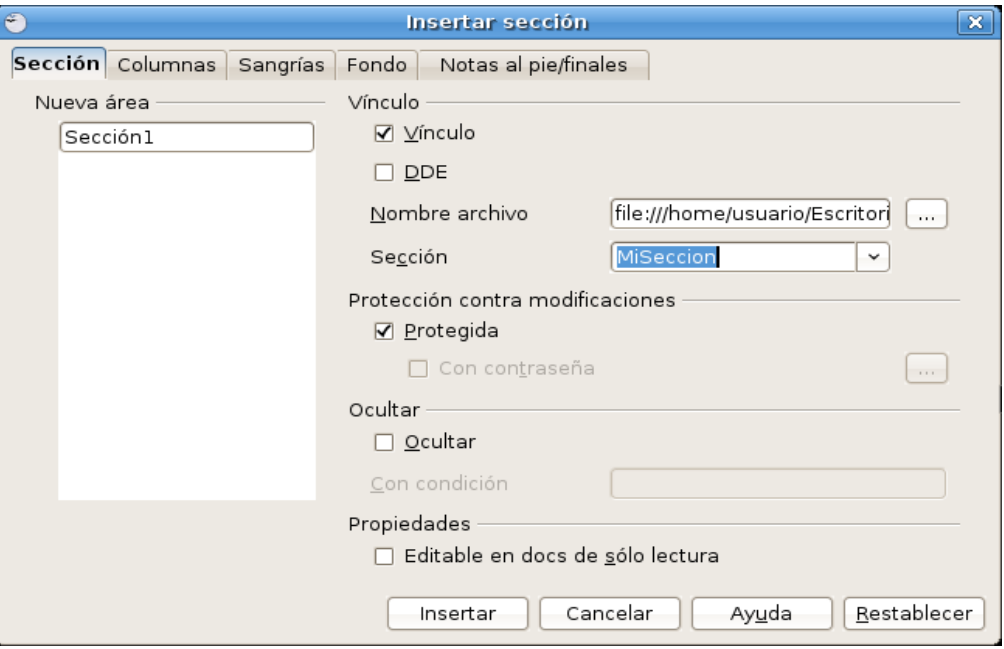

Tras aceptar el diálogo aparecerá el texto deseado en el documento de ejemplo. En caso de omitir el nombre de la sección, será la totalidad del documento "**ejemplo1.odt**" el que se insertará.

Ahora, si cambia el redactado de la cláusula, no hay más que modificar el documento "**ejemplo1.odt**" y guardarlo. Cuando se vuelva a abrir el documento de ejemplo, Writer preguntará si se desea actualizar los vínculos. En caso de tener abierto el documento en el momento de efectuar

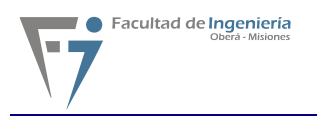

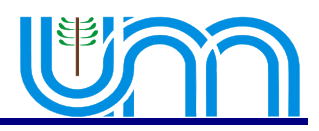

la modificación bastará con **desproteger la sección** si estuviese protegida, ir al menú **Editar → Vínculos** y tras seleccionar el vínculo, pulsar el botón **Actualizar**; tras cerrar el diálogo **Modificar vínculos** se puede volver a proteger la sección.

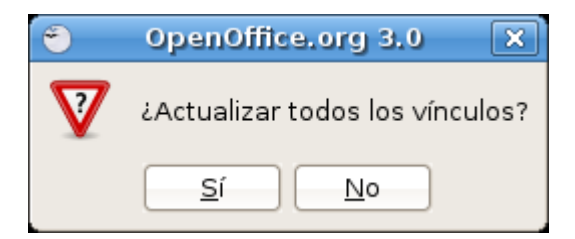

### Ocultar partes del documento

Para ocultar una sección tildar la casilla de verificación **Ocultar**.

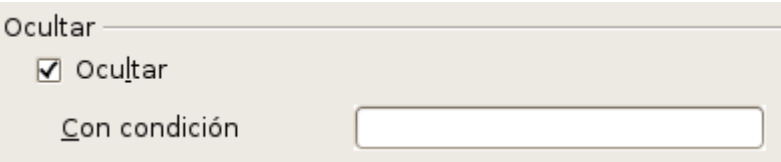

De esta manera queda oculta la sección seleccionada. Para volver a ver la sección acceder al menú **Formato → Secciones,** seleccionar la sección que se quiere mostrar y destildar la casilla **Ocultar**.

### Editar secciones en documentos de sólo lectura

Al abrir un documento de Writer se puede activar la casilla **Sólo lectura** para evitar modificaciones accidentales del documento. También es posible forzar este comportamiento para un documento determinado en **Herramientas → Opciones → OpenOffice.org → Seguridad**, activando la casilla **Recomendar abrir el documento como sólo lectura**.

En este contexto el documento no es editable hasta que no se pulse el icono **Editar archivos** de la barra de herramientas Estándar.

No obstante, si en una sección del mismo se activa la propiedad **Editable en docs de sólo lectura**, esa sección será editable en el documento. Naturalmente, si se desea guardar las modificaciones se debe hacerlo con otro nombre mediante **Archivo → Guardar como**.

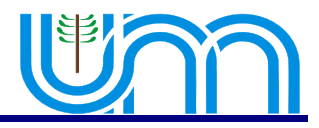

# **Capítulo 6 - Uso de Tablas**

# 6.1 Creación de tablas

OpenOffice Writer provee una herramienta indispensable que son las tablas dentro del texto. La manera más sencilla para crear una tabla esta disponible a través de la barra de herramientas estándar, a continuación se muestra el icono correspondiente a esta opción:

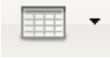

Pulsando sobre el icono de la tabla se invoca el siguiente cuadro de dialogo:

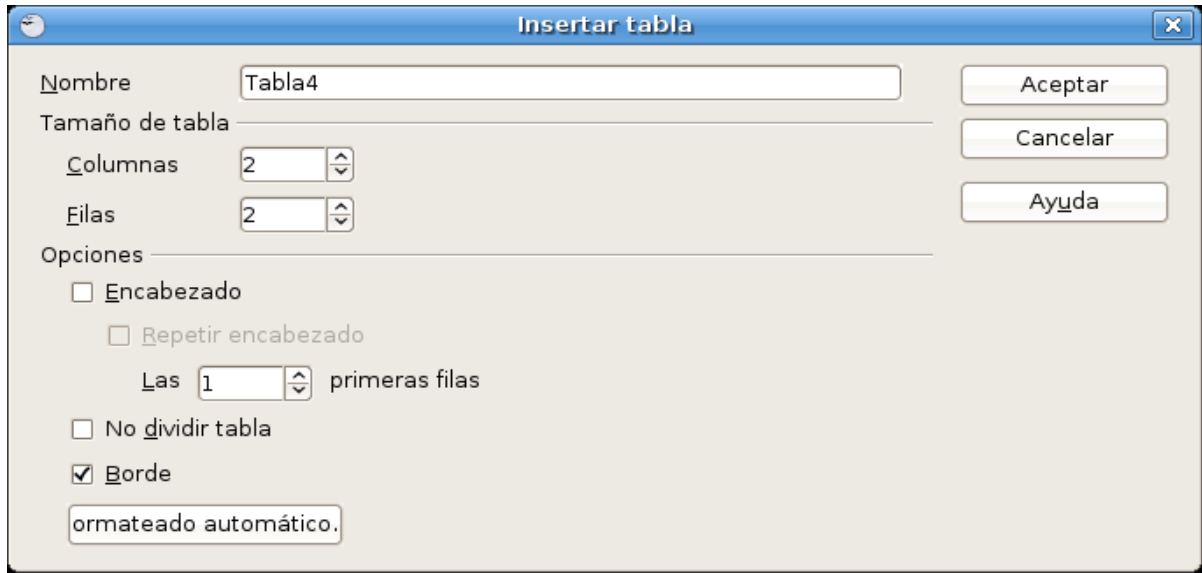

Como se ve, se solicita el nombre de tabla, el tamaño medido en cantidad de columnas y cantidad de filas; para terminar se puede cambiar algunas opciones de la nueva tabla, entre estas opciones están el formateo de los bordes y la inclusión del encabezado en la tabla.

Ahora también se puede crear desde el mismo icono una tabla de manera más rápida indicando únicamente la cantidad de columnas y filas; lo antes mencionado se ejecuta pulsando sobre la flecha del icono de tablas, después de pulsar clic sobre la flecha se presenta la posibilidad de elegir la cantidad de columnas y filas como se muestra a continuación:

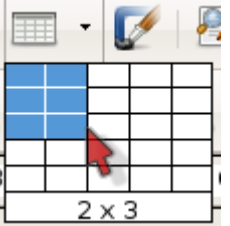

En este ejemplo muestra la creación de una tabla de 2 columnas y 3 filas.

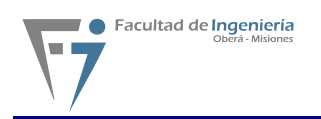

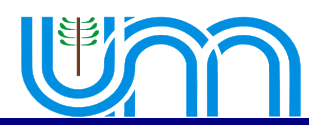

Como último punto otra forma de crear una tabla en Writer es seguir los siguientes pasos:

Pulsar clic sobre la opción **Tabla** de la barra de menú y luego seleccionar la subopción **Insertar** para que luego presente la subopción **Tabla**, pulsar clic sobre esta última opción para que aparezca el cuadro de diálogo mostrado anteriormente.

Felizmente tendremos en nuestra área de trabajo la tabla ya creada, a continuación mostramos como quedaría una tabla recién creada en nuestro documento:

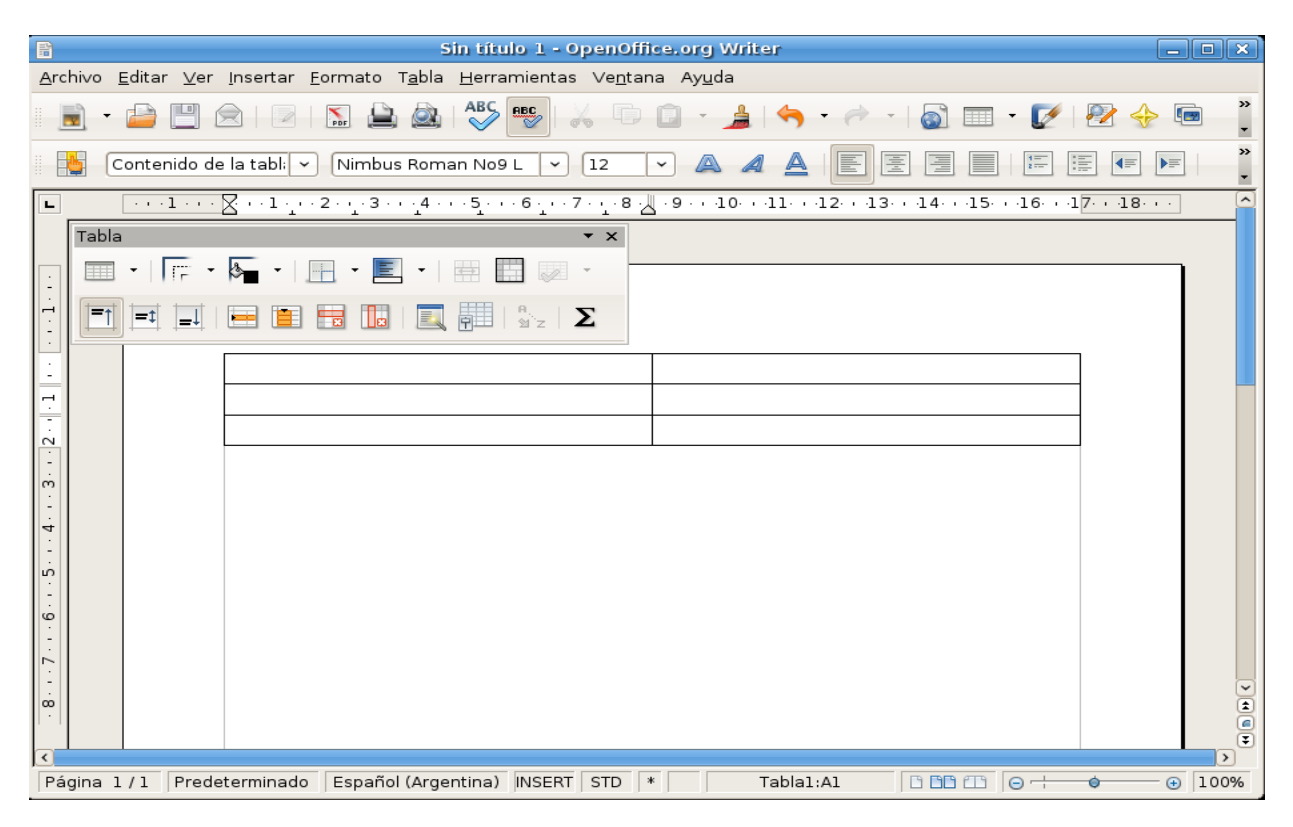

Se puede ver claramente la barra flotante de herramientas **Tabla**, la utilidad de esta barra se mostrará en las secciones posteriores de este capítulo.

## 6.2 Insertar/eliminar filas, columnas y tablas

Después de crear la tabla seguramente se presentará la necesidad de insertar, o eliminar alguna fila, columna o la tabla.

Antes de poder insertar una fila o columna se debe seleccionar una celda que servirá como referencia para la inserción.

La manera mas sencilla para insertar una fila en una tabla esta disponible a través de la barra de herramientas **Tabla** (barra flotante), a continuación se muestra el icono correspondiente a esta opción:

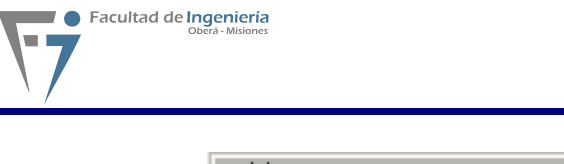

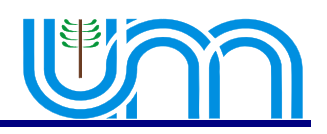

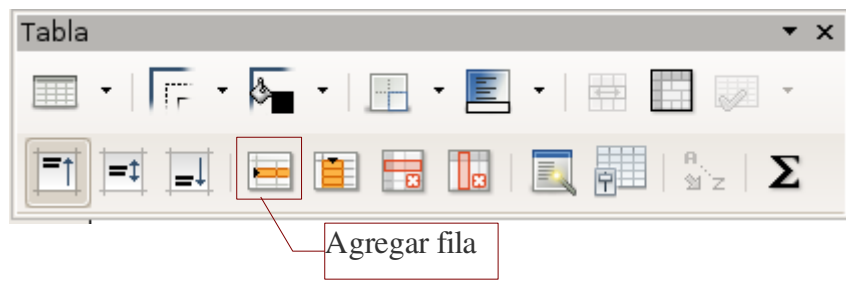

Pulsando sobre este icono se logra insertar una nueva fila debajo de la celda seleccionada.

También se puede insertar una fila pulsando clic derecho sobre la celda que se va a tomar como referencia para la inserción, luego se presentará un menú contextual en donde se debe seleccionar la opción **Fila** y luego la subopción **Insertar** pulsando clic sobre esta ultima opción se presentará el siguiente cuadro de dialogo:

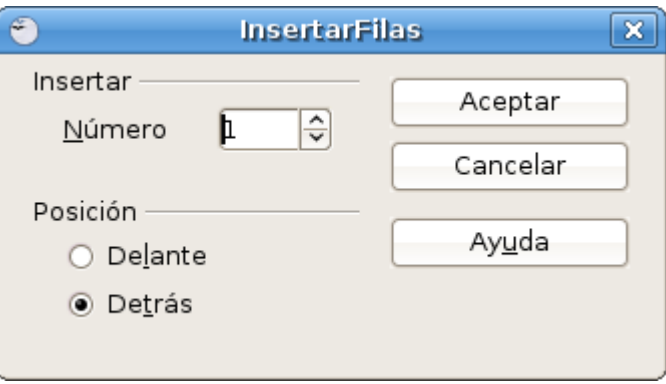

Como se puede apreciar las opciones son pocas y muy intuitivas, por un lado se puede elegir la cantidad de filas a insertar y por lado la posición en la cual la fila se va a insertar, la posición se refiere a insertar delante de la celda en la pulsamos clic derecho o detrás de la misma.

Para insertar una fila a través de la barra de menú, pulsar clic en la opción **Tabla** de la barra de menú luego elegir la opción *I***insertar,** después pulsar clic sobre la subopción **Fila**; y como en el caso anterior se va a presentar el mismo cuadro de dialogo **InsertarFilas**.

Las distintas maneras de insertar una columna son muy similares a las de las filas.

La primer manera de insertar una columna es a través de la barra de herramientas **Tabla** (barra flotante), a continuación se muestra el icono correspondiente a esta opción:

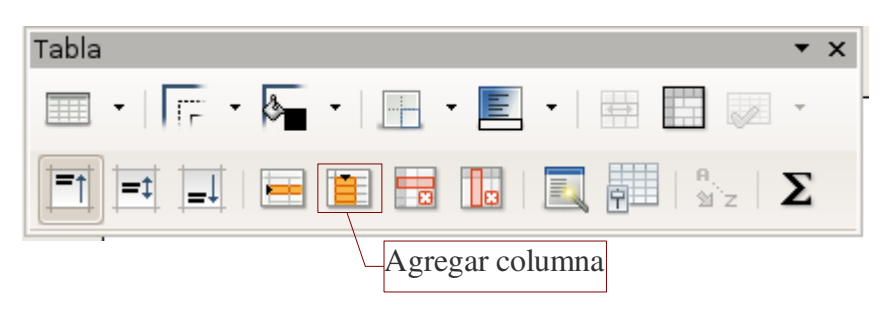

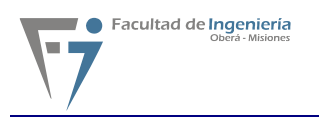

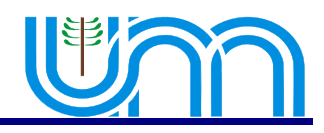

Pulsando sobre este icono se logra insertar una nueva columna debajo de la celda seleccionada.

También se puede insertar una columna pulsando clic derecho sobre la celda que se va a tomar como referencia para la inserción, luego se presentará un menú contextual en donde se debe seleccionar la opción **Columna** y luego la subopción **Insertar,** pulsando clic sobre esta ultima opción se presentará el siguiente cuadro de dialogo:

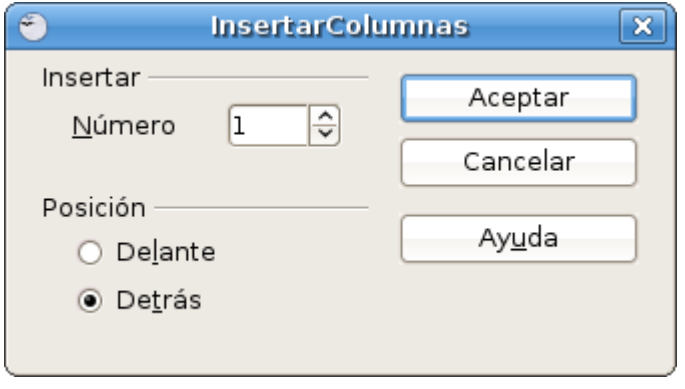

Como se aprecia las opciones son las mismas que para las filas,se puede elegir la cantidad de columnas a insertar y la posición en la cual se va a insertar, la posición se refiere a insertar delante de la celda de referencia o detrás de la misma.

Otra forma de encontrar una opción es a través de la barra de menú, por lo tanto para insertar una columna por medio de la barra de menú, pulsar clic en la opción **Tabla** de la barra de menú luego elegimos la opción *I***insertar,** después pulsar clic sobre la subopción **Columna**; y como en el caso anterior se va a presentar el mismo cuadro de dialogo **InsertarColumnas**.

Ahora se explicará las distintas maneras de eliminar una fila de una tabla, así sea una o mas filas primeramente se deben seleccionar.

Luego se puede utilizar la opción disponible en la barra de herramientas **Tabla**, cuyo icono se muestra a continuación:

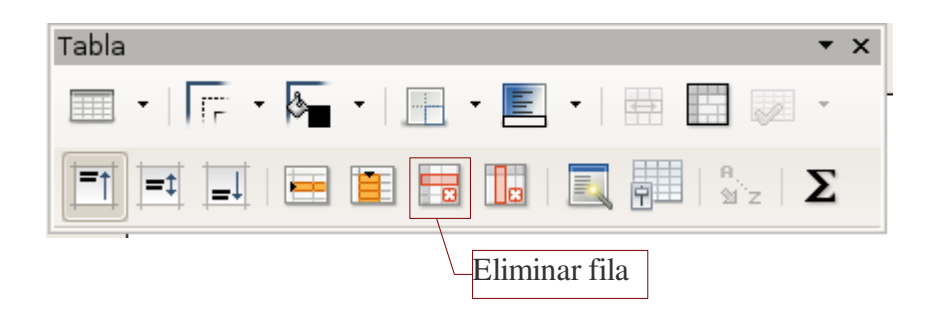

Pulsando sobre este icono se logra eliminar la fila correspondiente a la celda seleccionada.

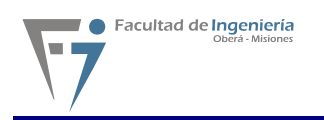

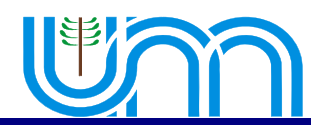

También se puede eliminar una fila pulsando clic derecho sobre alguna de las celda de esta, luego se presentará un menú contextual en donde se selecciona la opción **Fila** y luego la subopción **Eliminar,** pulsando clic sobre esta ultima opción se suprime la o las filas seleccionadas de la tabla.

Otra manera de eliminar una fila es a través de la barra de menú eligiendo la opción **Tabla**, luego la subopción **Borrar** y por ultimo pulsar clic sobre la subopción **Filas**. Con lo cual que se borrarán las filas seleccionadas previamente.

Para eliminar una columna de una tabla, así sea una o mas columnas se deben seleccionar previamente.

Una forma de eliminar una columna, es utilizando la opción disponible en la barra de herramientas **Tabla**, cuyo icono se muestra a continuación:

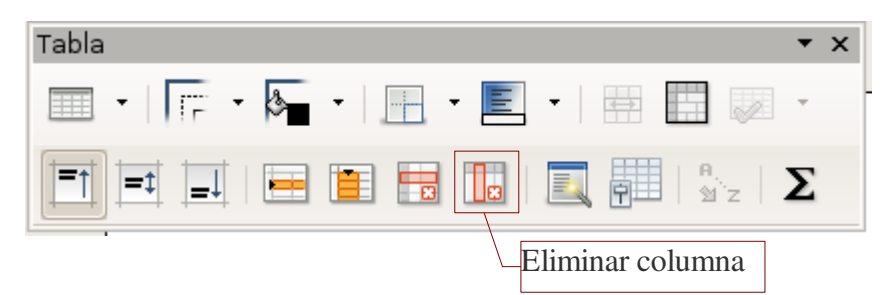

Pulsando sobre este icono se logra eliminar la columna correspondiente a la celda seleccionada.

También se puede eliminar una columna pulsando clic derecho sobre alguna de las celda de esta, luego se presentará un menú contextual en donde se debe seleccionar la opción **Columna** y luego la subopción **Eliminar,** pulsando clic sobre esta ultima opción se suprime una o mas columnas de la tabla, según se haya seleccionado.

Para eliminar una columna a través de la barra de menú eligir la opción **Tabla**, luego la subopción **Borrar** y por último pulsar clic sobre la subopción **Columnas**.

Para eliminar una tabla completa, a través de la barra de menú, seleccionar cualquier celda de tabla que se pretende borrar, una vez hecho lo anterior seleccionar de la barra de menú la opción **Tabla**, luego seleccionar la subopción **Borrar** y por último pulsar clic sobre la subopción **Tabla**.

## 6.3 Seleccionar celdas, filas, columnas y Tabla

Una forma más rápida de exportar el documento en formato PDF, sin pasar por el cuadro de diálogo Opciones PDF, consiste simplemente en pulsar el botón Exportar directamente como PDF de la barra de funciones y, en la casilla **Formato de**, elegir PDF.

Primeramente se necesita posicionar el cursor sobre la celda que se desea seleccionar o bien con el mouse pulsando clic sobre la celda, una vez hecho esto, en la barra de menú pulsar clic sobre la opción **Tabla**, luego seleccionar la subopción **Seleccionar** y por ultimo pulsar clic sobre la subopción **Celda** del menú para que finalmente se seleccione la celda.

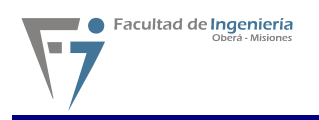

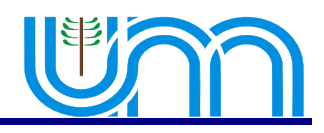

Para seleccionar una fila de una tabla cualquiera, es necesario posicionar el cursor sobre cualquier celda de la fila que se desea seleccionar o bien con el mouse pulsando clic sobre cualquier celda de la fila, una vez hecho esto, en la barra de menú pulsar clic sobre la opción **Tabla**, luego seleccionar la subopción **Seleccionar** y por último pulsar clic sobre la subopción **Fila** del menú para que quede seleccionada la fila completa.

Para seleccionar una columna de una tabla cualquiera, es necesario posicionar el cursor sobre cualquier celda de la columna que se desea seleccionar o bien con el mouse pulsando clic sobre cualquier celda de la columna, una vez hecho esto, en la barra de menú pulsar clic sobre la opción **Tabla**, luego seleccionar la subopción **Seleccionar** y por último pulsar clic sobre la subopción **Columna** del menú para que quede seleccionada la columna completa.

Para seleccionar un tabla completa, primeramente posicionar el cursor sobre cualquier celda de la tabla, luego pulsar clic sobre la opción **Tabla** de la barra de menú, luego seleccionar la subopción **Seleccionar** y para terminar pulsar clic sobre la subopción **Tabla**.

## 6.4 Formateo de celdas

Una vez creada y seleccionada la tabla invocar el cuadro de dialogo **Formato de Tabla**, con la siguiente secuencia de comandos Menú **Tabla** *→* **Propiedades de la tabla... así** se abrirá el cuadro de dialogo **Formato de Tabla** el cual se muestra mas abajo.

El cuadro de dialogo presenta cinco pestañas las cuales se explican en los próximos párrafos.

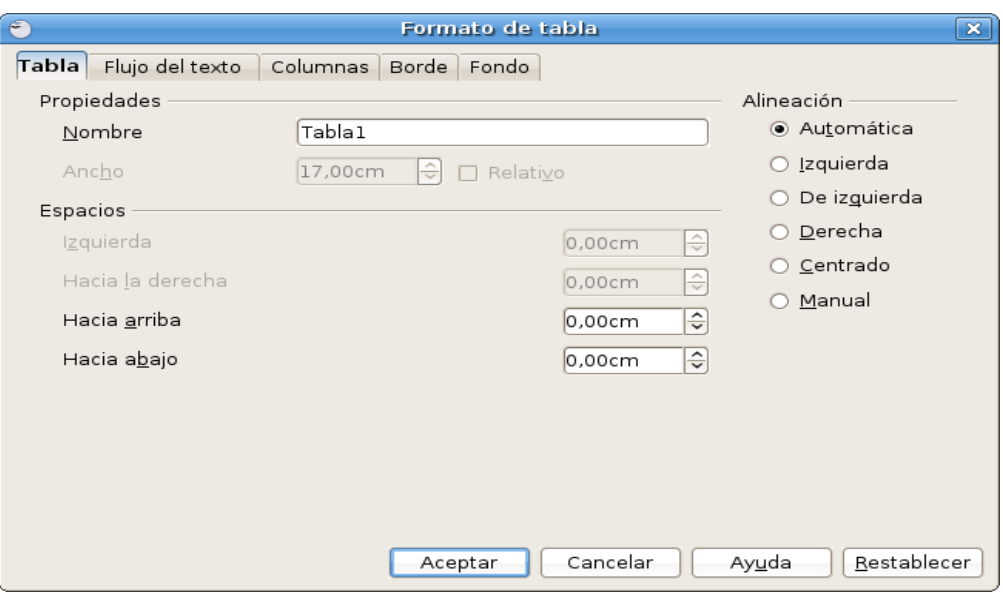

**Pestaña Tabla:** En esta pestaña permite cambiar el nombre de la tabla, el ancho, la alineación con respecto a la pagina y los espacios respecto de los margenes de la pagina.

**Pestaña Flujo de Texto:** En esta solapa existen dos divisiones, una es la de flujo de texto y la otra es la de alineación.

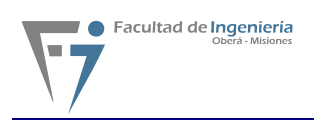

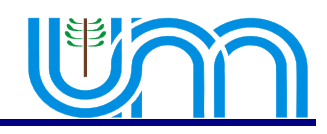

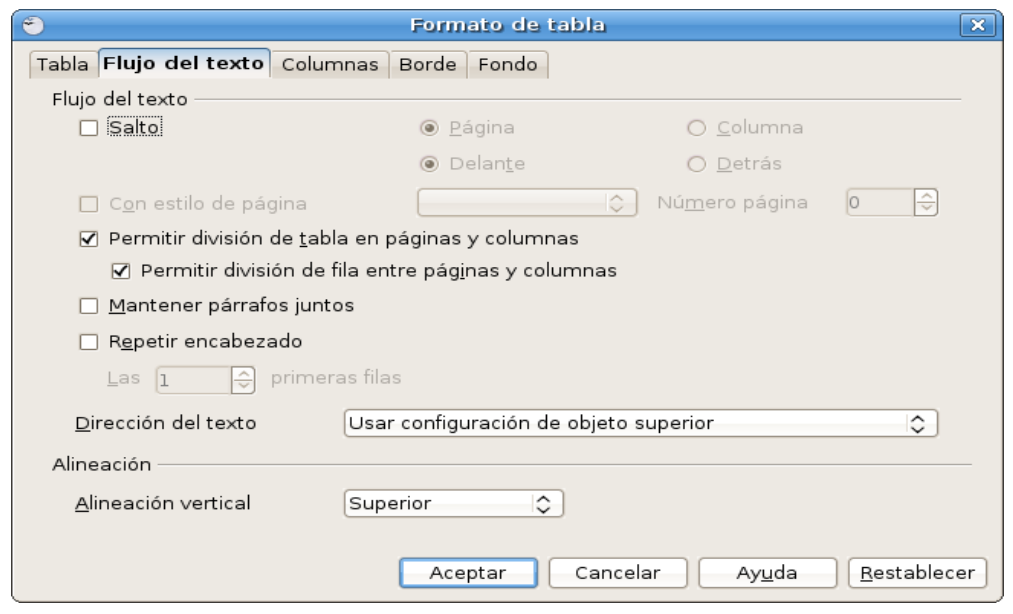

Se puede modificar la alineación vertical únicamente desde aquí, a través del cuadro combinado de nombre **Alineación vertical**, las opciones disponibles en el cuadro combinado son Superior, Centrado e Inferior. Las opciones de flujo de texto permiten definir las opciones de dirección para el texto que hay antes y después de la tabla, seleccionar el tipo de salto que desee asociar con la tabl, como también permite definir si se permite dividir la tabla o las filas entre paginas o columnas.

![](_page_55_Picture_47.jpeg)

**Pestaña Columnas:** En esta pestaña presenta las opciones para modificar el ancho de las columnas de la tabla seleccionada, de poseer espacio disponible entre los margenes de la pagina y los bordes laterales de la tabla se puede modificar el tamaño (ancho) de las columnas pero también el tamaño (ancho) de la tabla a la vez, se podrá ocupar el espacio disponible entre las columnas de forma proporcional o bien en forma individual, pero siempre modificando el ancho total de la tabla.

![](_page_56_Picture_0.jpeg)

![](_page_56_Picture_1.jpeg)

**Pestaña Borde:** En esta pestaña es posible modificar las disposiciones de las lineas, el estilo, el color, la distancia del texto y la sombra de la tabla que se encuentre seleccionada.

![](_page_56_Picture_73.jpeg)

En las disposiciones de las líneas existen formatos predeterminados, los cuales se explican a continuación:

![](_page_56_Figure_5.jpeg)

Dado el caso que ninguno de los formatos predefinidos resulte útil se pueden especificar los bordes y las líneas de manera personalizada; para poder utilizar la personalización de los bordes y las líneas se debe hacer clic sobres los mismos, a continuación se muestra el cuadro que permitirá seleccionarlos:

![](_page_56_Figure_7.jpeg)

![](_page_57_Picture_0.jpeg)

![](_page_57_Picture_1.jpeg)

Son bastantes las combinaciones que se pueden lograr, pero la utilización de las mismas siempre depende de las necesidades de cada trabajo a realizar.

Siguiendo con las opciones presentes en esta pestaña están los estilos de líneas para la tabla, los estilos varían en tamaño y tipo de líneas (líneas punteadas, líneas rellenas, líneas dobles, etc.), a continuación se muestra el cuadro de opciones:

![](_page_57_Picture_102.jpeg)

Teniendo seleccionado el estilo se puede seleccionar el color de la o las líneas de la tabla, a continuación se muestra el cuadro de lista que contiene los colores:

![](_page_57_Picture_103.jpeg)

Las opciones que siguen permiten cambiar la distancia del texto respecto de los bordes de cada celda de la tabla, se puede lograr cambiar las distancias en forma sincronizada o bien en forma personalizada para lo cual se debe seleccionar la opción sincronizar o bien deseleccionarla para personalizar las distancias; a continuación se muestran los incrementales y la caja de chequeo:

![](_page_57_Picture_104.jpeg)

Para ir terminando con las opciones de esta solapa queda enunciar las opciones de sombra que puede utilizar una tabla, primeramente se muestran los botones, el incremental y el cuadro de lista para este formato de sombra:

![](_page_57_Figure_10.jpeg)

![](_page_58_Picture_0.jpeg)

![](_page_58_Picture_1.jpeg)

Como podemos apreciar los botones permiten definir la posición de la sombra en la tabla. Ya habiendo seleccionado la posición se puede elegir la distancia que tendrá la tabla respecto de la sombra y por último el color que poseerá, siempre aparece el color gris por defecto para la sombra.

**Pestaña Fondo:** En esta nueva pestaña se puede elegir el fondo de la tabla, las posibilidades de como hacerlo son dos, una a través del color y otra a través de una imagen; para cualquiera de las dos formas se debe especificar para quien se le va aplicar el fondo, en las opciones aparece la celda, fila y la tabla.

![](_page_58_Figure_4.jpeg)

Los detalles para aplicar el fondo los se detallan a continuación.

Primero seleccionar **Color** en la caja combinada de nombre **Como**, una vez

seleccionada la opción color se pasa a especificar para quien se le va a aplicar el color en el cuadro combinado de nombre **Para**, las opciones son **Tabla, Celda** y **Fila**. Es obvio que vamos a utilizar esta opción según corresponde o se necesite.

Una vez seleccionado para quien se le aplica el fondo se pasa a definir el color que se le aplicará a dicho fondo, para esto esta dispuesto un cuadro de lista con los colores disponibles.

Seleccionado el color de fondo hay que aceptar las opciones para terminar y aplicar dichos cambios a la tabla.

![](_page_59_Picture_0.jpeg)

![](_page_59_Picture_1.jpeg)

## 6.5 Unir/dividir celdas y tablas

En sección se explica las distintas formas de unir y dividir celdas y tablas, se empezará a trabajar con las celdas primero y luego con las tablas.

Antes de comenzar se hace indispensable tener seleccionado al menos dos celdas para poder unirlas, entonces después haberlas seleccionado se procede a unirlas, esto se puede lograr de distintas formas, la más sencilla es a través del botón **Unir Celdas** de la barra de herramientas **Tabla**; el cual se muestra a continuación:

![](_page_59_Picture_5.jpeg)

obtienen las celdas unificadas.

También se puede unir las celdas pulsando clic derecho sobre cualquiera de las celdas que se va a tomar como referencia para la unión, luego se presentará un menú contextual en donde hay que seleccionar la opción **Celda** y luego la subopción **Unir** pulsando clic sobre esta ultima opción se obtienen las celdas unificadas.

Otra forma de encontrar la opción de unir celdas es a través de la barra de menú, para lo cual se empieza teniendo las celdas seleccionadas y pulsando clic en la opción **Tabla** de la barra de menú y para concluir la unión pulsar clic sobre la subopción **Unir Celdas** para obtener las celdas unificadas en la tabla.

Habiendo terminado con las distintas maneras de unir celdas se explica a continuación las distintas maneras de dividir celdas de una tabla, así sea una o mas celdas debemos seleccionarlas igualmente.

Comenzaremos con la más sencilla que es a través del botón **Dividir Celdas** de la barra de herramientas **Tabla**; se muestra dicho botón a continuación:

![](_page_59_Picture_11.jpeg)

Simplemente pulsando clic sobre el botón antes mencionado se pasará a tener en pantalla un cuadro de dialogo de nombre **Dividir celda** que se muestra a continuación:

![](_page_60_Picture_127.jpeg)

En este cuadro se puede cambiar la cantidad de divisiones que va/n a tener la/s celda/s, también se puede cambiar la dirección en forma horizontal o vertical con la opción de hacerlo en proporciones iguales; una vez seleccionadas las opciones pulsar el botón **Aceptar** y se obtiene en la tabla las divisiones deseadas.

También se puede dividir las celdas pulsando clic derecho sobre cualquiera de las celdas que se va a tomar como referencia para la división, luego se presentara un menú contextual en donde hay que seleccionar la opción **Celda** y luego la subopción **Dividir...** pulsando clic sobre esta ultima opción aparece nuevamente en pantalla el cuadro de dialogo de nombre **Dividir celda** que se explico anteriormente; después haber elegido las opciones deseadas en el cuadro de dialogo pulsar clic en botón **Aceptar** para terminar con la división.

Otra forma de encontrar la opción de dividir celdas es a través de la barra de menú, para comenzar, teniendo las celdas seleccionadas, pulsar clic en la opción **Tabla** de la barra de menú para luego pulsar clic en la subopción **Dividir Celdas** y así obtener en pantalla el cuadro de dialogo de nombre **Dividir celda** que se explico anteriormente.

Habiendo terminado con las distintas maneras de dividir celdas se explica a continuación la forma de unir tablas en un mismo documento.

Para llevar a cabo este cometido se debe tener dos tablas consecutivas separadas por un párrafo en blanco en el documento actual, teniendo las tablas lo primero que se debes hacer es eliminar el párrafo que se encuentra en medio de estas dos tablas, al borrar este párrafo parecerá que ya están unidas las tablas, pero esto no es así, con esto solo hemos logrado únicamente activar la opción **Unir tabla** de la barra de menú **Tabla**, y como ultimo paso se debe seleccionar la opción **Tabla** de la barra de menú y luego pulsar clic en la subopción **Unir tabla** para dar por finalizada la operación.

Como se puede apreciar esta utilidad de unir tablas esta disponible únicamente a través de la barra de menú **Tabla**.

Para dividir una tabla, se debe tener creada una tabla dentro del documento; luego hay que posicionar el cursor sobre una celda a partir de la cual se va a dividir la tabla, una vez hecho esto, pulsar clic sobre la opción **Tabla** de la barra de menú y luego pulsar clic nuevamente pero ahora en

![](_page_61_Picture_0.jpeg)

![](_page_61_Picture_1.jpeg)

la subopción **Dividir tabla**, terminados estos pasos aparece el cuadro de dialogo **Dividir tabla** que se muestra a continuación:

![](_page_61_Picture_111.jpeg)

Se pueden apreciar claramente las opciones disponibles para la división de una tabla, la primer opción **Copiar encabezado** inserta una fila con el mismo encabezado que la tabla original en la segunda tabla obtenida en la división; para la segunda opción **Encabezado propio con estilos** deja dos tablas pero la segunda aparece con la primer fila formateada con estilo "Encabezado de la tabla" y sin texto dentro de las celdas para poder definir un encabezado propio, esta primer fila es insertada; la tercer opción **Encabezado propio** deja la segunda tabla con una primer fila sin formato y sin contenido para definir el encabezado, esta fila también es insertada; y por ultimo la opción **Sin encabezado** que deja la segunda tabla sin ningún tipo de encabezado y a diferencia de los casos anteriores esta tabla no sufre ninguna inserción de fila como encabezado.

Esta opción se encuentra únicamente a través de la barra de menú **Tabla**.

# 6.6 Tamaño de filas y columnas

En esta nueva sección se explica la modificación del tamaño de las filas y las columnas, estas opciones están disponibles desde la barra de menú **Tabla** y desde el menú contextual pero no así desde la barra de herramienta **Tabla**, igualmente se podría incluir estas otras opciones a la barra de herramientas.

Para modificar el tamaño de las filas, seleccionar la fila o bien posicionar el cursor en cualquiera de las celdas que pertenezca a la fila que se desea cambiar el tamaño, luego invocar el comando **Altura...** que se encuentra en el menú contextual, este menú contextual se activa al pulsar clic derecho sobre la fila seleccionada, aparecerá el menú y del cual debemos seleccionar la opción **Fila** y luego pulsar clic sobre la opción **Altura...** para poder llegar al siguiente cuadro de dialogo:

![](_page_61_Picture_112.jpeg)

Aquí se puede especificar la altura de las filas seleccionadas y también indicar que haga un ajuste dinámico del tamaño de la fila de acuerdo al contenido de la misma.

![](_page_62_Picture_0.jpeg)

![](_page_62_Picture_1.jpeg)

Esta opción también esta disponible a través de la barra de menú **Tabla**, por lo tanto pulsar clic sobre esta opción y luego seleccionar la opción **Autoajustar** y por ultimo pulsar clic en la subopción **Alto de la fila**; luego volverá a aparecer el mismo cuadro de dialogo que se mencionó anteriormente.

Se puede optimizar la altura de la/s fila/s a través de los siguientes opciones:

- Altura óptima de las filas
- Distribuir filas equitativamente

Para poder emplear la primer opción solo sera posible si la tabla contiene alguna fila de altura fija; para la segunda opción hay que tener seleccionadas dos o mas filas de alturas diferentes. Estas opciones están disponibles a través de la barra de menú **Tabla** subopción **Autoajustar**, también disponible por medio de la barra de herramientas **Tabla** botón **Optimizar**, a continuación se muestra dicho botón y sus respectivas subopciones:

![](_page_62_Picture_7.jpeg)

Y también disponibles a través de el menú contextual opción **Fila**.

Para modificar el tamaño de las columnas, seleccionar la columna o bien posicionar el cursor en cualquiera de las celdas que pertenezca a la columna que se desea cambiar el tamaño, luego invocar el comando **Ancho...** que se encuentra en el menú contextual, este menú contextual se activa al pulsar clic derecho sobre la columna seleccionada, aparecerá el menú y del cual se debe seleccionar la opción **Columna** y luego pulsar clic sobre la opción **Ancho...** para poder llegar al siguiente cuadro de dialogo:

![](_page_62_Picture_120.jpeg)

Se puede indicar el ancho de la columna seleccionada y también especificar otra columna en caso que sea necesario y así poder modificar el ancho.

Esta opción también esta disponible a través de la barra de menú **Tabla**, por lo tanto pulsar clic sobre esta opción y luego seleccionar la opción **Autoajustar** y por ultimo pulsar clic en la

![](_page_63_Picture_0.jpeg)

![](_page_63_Picture_1.jpeg)

subopción **Ancho de la columna**; luego volverá a aparecer el mismo cuadro de dialogo que se menciono anteriormente.

Se puede optimizar el ancho de la/s columna/s a través de los siguientes opciones:

- Ancho óptimo de columnas
- Distribuir columnas equitativamente

Estas opciones están disponibles a través de la barra de menú **Tabla** subopción **Autoajustar**, también disponible por medio de la barra de herramientas **Tabla** botón **Optimizar**, que se mostró en el caso de la altura de las filas; y también disponibles a través de el menú contextual opción **Columna**.

![](_page_64_Picture_0.jpeg)

![](_page_64_Picture_1.jpeg)

# **Capítulo 7 - Uso de plantillas y exportación de archivos**

# 7.1 Plantillas

Una plantilla es un documento que contiene estilos de formato específicos, imágenes, tablas, objetos y cualquier otra información. Una plantilla se usa como base para crear otros documentos. Por ejemplo, puede definir estilos de párrafo y de carácter en un documento, guardarlo como plantilla y usarlo para crear un nuevo documento con los mismos estilos.

Si no se especifica de otro modo, todos los documentos de texto nuevos de OpenOffice.org se basará en la plantilla predeterminada.

OpenOffice.org tiene un número de plantillas predeterminadas que se pueden usar para crear tipos diferentes o documentos de texto, como las cartas comerciales.

### Crear un nuevo documento a partir de la plantilla

![](_page_64_Picture_70.jpeg)

### 5)Seleccionar el menú **Archivo → Nuevo → Plantillas y documentos**

6)Hacer doble clic sobre **Plantillas**, seleccionar el nombre de la plantilla creada anteriormente y pulsar aceptar.

7)Se creó un documento nuevo con el texto y los estilos de la plantilla. 8)Grabar el nuevo documento.

![](_page_65_Picture_0.jpeg)

![](_page_65_Picture_1.jpeg)

### Crear una plantilla

Se puede crear una plantilla para usarla como base en la creación de nuevos documentos de texto.

- 1.Crear un documento y añadir los estilos de contenido y de formato que se desee.
- 2.Seleccionar **Archivo → Plantillas → Guardar**.
- 3.En el cuadro **Nueva plantilla**, escribir un nombre para la nueva plantilla.
- 4.Seleccionar una categoría de plantilla en la lista **Áreas**.
- 5.Pulsar **Aceptar**.

![](_page_65_Picture_9.jpeg)

![](_page_65_Picture_82.jpeg)

![](_page_66_Picture_0.jpeg)

![](_page_66_Picture_1.jpeg)

Si se desea modificar la plantilla, hay que utilizar el comando de menú **Archivo → Plantillas → Editar**. En el diálogo que a continuación aparece se podrá seleccionar el archivo deseado, abrirlo y editarlo.

![](_page_66_Picture_70.jpeg)

# 7.2 Exportar Archivos

## Exportar como PDF

El formato PDF se usa mucho para compartir documentos para su visualización e impresión.

Para exportar en formato PDF seguir los siguientes pasos:

- 1. Seleccionar **Archivo → Exportar en formato PDF**.
- 2. Se abrirá el cuadro de diálogo **Opciones PDF**, donde se puede ajustar las opciones de exportación.

Una forma más rápida de exportar el documento en formato PDF, sin pasar por el cuadro de diálogo Opciones PDF, consiste simplemente en pulsar el botón Exportar directamente como PDF de la barra de funciones y, en la casilla **Formato de**, elegir PDF.

![](_page_67_Picture_0.jpeg)

![](_page_67_Picture_1.jpeg)

![](_page_67_Picture_30.jpeg)

## Opciones PDF

### **Pestaña General**

**Opciones de Intervalo:**Configura las opciones de exportación del archivo PDF.

**Todo:** Exporta todos los rangos de impresión definidos. Si no se ha definido ningún rango de impresión, se exporta todo el documento.

![](_page_67_Picture_31.jpeg)

![](_page_68_Picture_0.jpeg)

![](_page_68_Picture_1.jpeg)

**Páginas:** Exporta las páginas que escriba en el cuadro. Para exportar un rango de páginas, usar el formato "3-6" (exporta de la pagina 3 hasta la 6). Para exportar páginas concretas usar el formato "7;9;11" (Exporta las paginas 7, 9 y 11). Si se desea, se puede combinar ambos modos de exportar páginas mediante un formato como "3-6;8;10;12".

**Selección:** Exporta la selección actual.

**Opciones de Imágenes:** Define las opciones de exportación PDF para las imágenes que hay dentro del documento.

**Compresión sin pérdida:** Selecciona una compresión sin pérdida de las imágenes. Se conservan todos los píxeles.

**Compresión JPEG:** Selecciona una compresión JPEG de las imágenes. Con una calidad elevada, se conservan casi todos los píxeles. Con una calidad baja, se pierden algunos píxeles y se introducen defectos, pero se reduce el tamaño del archivo.

**Calidad:** Introducir el nivel de calidad para la compresión JPEG.

**Reducir resolución de imagen:** Remuestrea o reduce el tamaño de las imágenes a un número inferior de píxeles por pulgada. Seleccionar la resolución de destino para las imágenes.

**Opciones General:** Define las opciones de exportación PDF generales, como esxportar notas, paginas en blanco, etc.

# **Pestaña Vista Inicial**

### **Paneles**

**Sólo página:** Seleccionar esta opción para generar un archivo PDF que sólo muestre el contenido de la página.

**Marcadores y página:** Seleccionar esta opción para generar un archivo PDF que muestre una paleta de marcadores y el contenido de la página.

**Miniaturas y página:** Seleccionar esta opción para generar un archivo PDF que muestre una paleta de miniaturas y el contenido de la página.

**Abrir en la página:** Seleccionar para mostrar la página dada cuando el lector abra el archivo de PDF.

## **Ampliación**

#### **Predeterminado:**

Seleccionar esta opción para generar un archivo PDF que muestre el contenido de la página sin ampliación. Si el software de lectura está configurado para usar un factor de ampliación de manera predeterminada, la página se muestra con el factor de ampliación aplicado.

![](_page_68_Picture_179.jpeg)

![](_page_69_Picture_0.jpeg)

![](_page_69_Picture_1.jpeg)

**Ajustar a ventana:** Seleccionar esta opción para generar un archivo PDF que muestre la página ampliada para ajustarla al tamaño de la ventana.

**Ajustar a ancho:** Seleccionar esta opción para generar un archivo PDF que muestre la página ampliada para ajustarla al ancho de la ventana.

**Ajustar visible:** Seleccionar esta opción para generar un archivo PDF que muestre la el texto y los gráficos de la página ampliados para ajustarlos al ancho de la ventana.

**Factor de zoom:** Seleccionar una escala cuando el lector abra el archivo de PDF.

### **Diseño de página**

**Predeterminado:** Seleccionar esta opción para generar un archivo PDF que muestre las páginas según la configuración de diseño del software de lectura.

**Una página:** Seleccionar esta opción para generar un archivo PDF que muestre una sola página a la vez.

**Continuo:** Seleccionar esta opción para generar un archivo PDF que muestre las páginas en una columna vertical continua.

**Páginas abiertas:** Seleccionar esta opción para generar un archivo PDF que muestre las páginas una al lado de otra en una columna continua. Si hay más de dos página, la primera se muestra a la derecha.

**Primera página a la izquierda:** Seleccionar esta opción para generar un archivo PDF que muestre las páginas una al lado de otra en una columna continua. Si hay más de dos página, la primera se muestra a la izquierda. Es necesario activar el diseño complejo de texto en **Herramientas** → **Opciones** → **Configuración del idioma → Idiomas**.

### **Pestaña Interfaz de Usuario Opciones de ventana**

**Cambiar tamaño de ventana a página inicial:** Seleccionar esta opción para generar un archivo PDF que se muestre a pantalla completa en la ventana de lectura.

**Centrar ventana en la pantalla:** Seleccionar esta opción para generar un archivo PDF que se muestre centrado en pantalla en la ventana de lectura.

**Abrir en modo de pantalla completa:** Seleccionar esta opción para generar un archivo PDF que se muestre en una pantalla completa de la ventana de lectura sobre el resto de ventanas.

**Mostrar título del documento:** Seleccionar esta opción para generar un archivo PDF que se muestre con el título del documento en la barra de título del lector.

![](_page_69_Picture_191.jpeg)

**Procesador de Texto - 70 de 72**

![](_page_70_Picture_0.jpeg)

![](_page_70_Picture_1.jpeg)

### **Opciones de la interfaz del usuario**

**Ocultar barra de menús:** Seleccionar esta opción para ocultar la barra de menús del lector cuando el documento esté activo.

**Ocultar barra de herramientas:** Seleccionar esta opción para ocultar la barra de herramientas del lector cuando el documento esté activo.

**Ocultar controles de ventana:** Seleccionar esta opción para ocultar los controles del lector cuando el documento esté activo.

### **Transiciones**

**Usar efectos de transición:** Exporta el efecto de transición de diapositivas de Impress a los efectos PDF correspondientes.

#### **Marcadores**

**Todos los niveles de marcadores:** Seleccionar para mostrar todos los niveles de marcadores cuando el lector abra el archivo de PDF.

**Niveles de marcadores visibles:** Seleccionar para mostrar los niveles de marcadores bajo el nivel seleccionado cuando el lector abra el archivo PDF.

### **Pestaña Seguridad**

**Encriptar el documento de PDF:** Seleccionar para cifrar el documento de PDF con una contraseña. El documento de PDF se podrá abrir sólo si el usuario introduce la contraseña correcta.

**Establecer contraseña abierta:** Hacer clic para abrir un diálogo en el que escribir la contraseña.

**Restringir permisos:** Seleccionar para restringir algunos permisos. Los permisos se pueden cambiar sólo cuando el usuario escribe la contraseña correcta.

**Establecer contraseña de permisos:** Hacer clic para abrir un diálogo en el que escribir la contraseña.

#### **Imprimiendo**

**No se permite**: Imprimir el documento no está permitido.

**Baja resolución (150 dpi):** El documento sólo se puede imprimir con una resolución baja (150 dpi). No todos los lectores de PDF hacen efectiva esta preferencia.

**Alta resolución:** El documento puede imprimirse en alta resolución.

**Cambios**

![](_page_70_Picture_189.jpeg)

**No permitido:** No se permiten cambios en el contenido del documento. **Insertar, borrar y rotar páginas:** Sólo está permitido insertar, borrar y rotar páginas.

![](_page_71_Picture_0.jpeg)

![](_page_71_Picture_1.jpeg)

**Rellenar desde los campos de formulario:** Sólo está permitido rellenar campos de formularios.

**Comentar y rellenar campos de formulario:** Sólo comentar y rellenar campos de formularios está permitido.

**Todo menos la extracción de páginas:** Todos los cambios están permitidos con excepción de la extracción de páginas.

**Habilitar copia de contenido:** Seleccionar para habilitar la copia del contenido desde el portapapeles.

**Habilite el acceso de texto para herramientas de accesibilidad:** Seleccionar para habilitar el acceso de texto a las herramientas de accesibilidad.